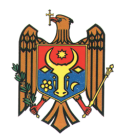

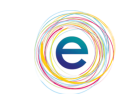

**Centrul de Guvernare Electronică** 

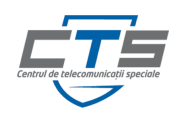

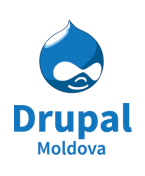

Asociatia **Drupal Moldova Drupal Moldova** Association

# **User Manual**

# **Ghidul utilizatorului**

# **Cuprins:**

### **1. [Autentificarea](https://docs.google.com/document/d/sp_kZ7E0HdETH4maEiQSJAw/headless/print#heading=h.324qe1xfy2m9) în Sistem …………………………………………………….. 4 5**

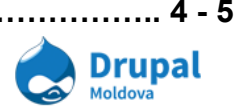

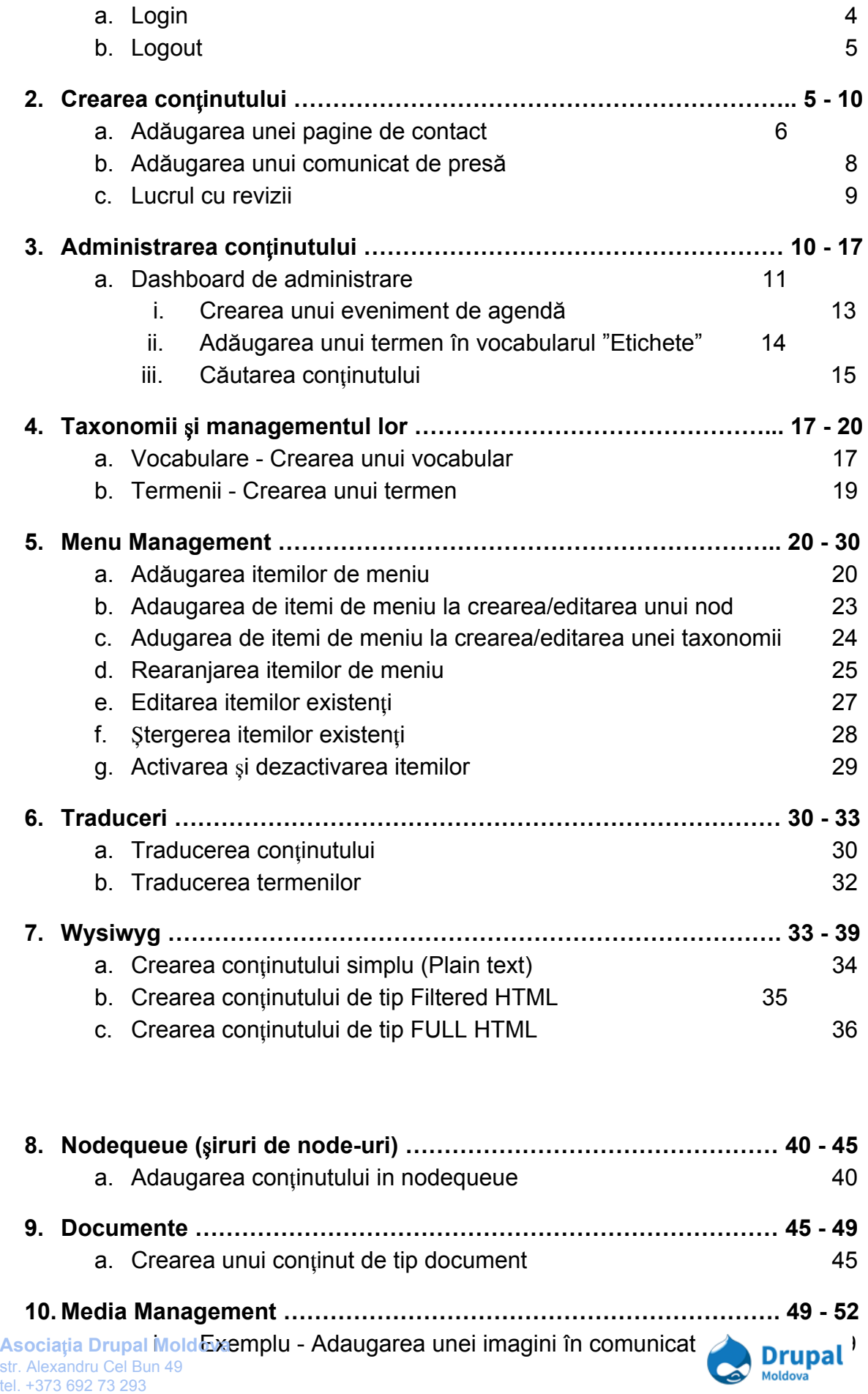

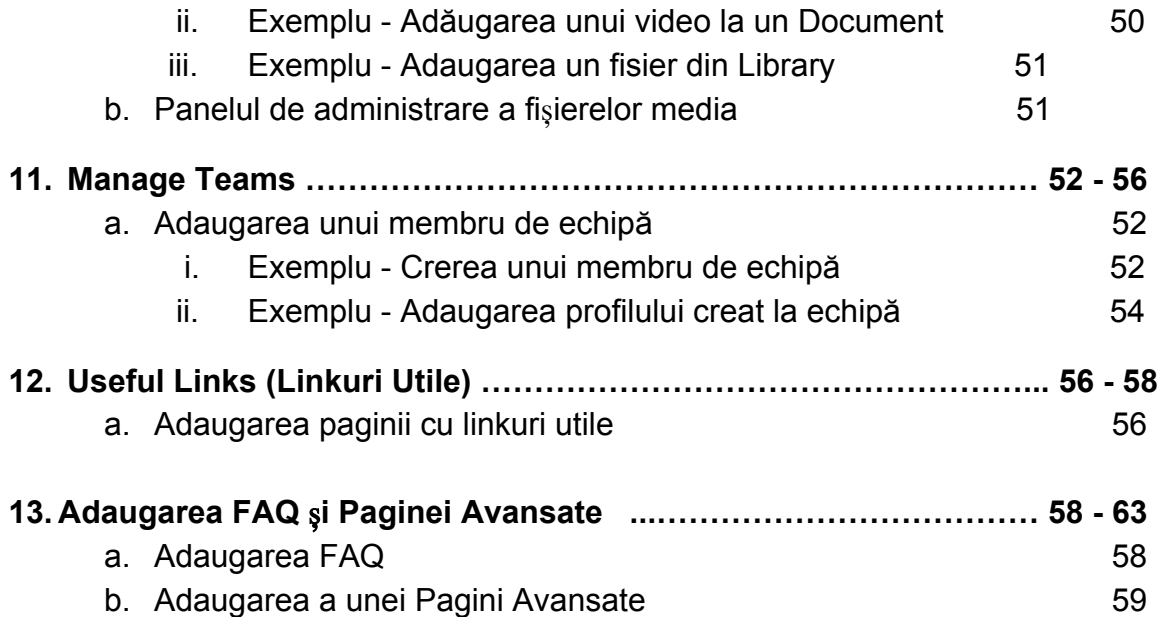

# 1. Autentificarea în Sistem

## **a. Login**

Pentru a face orice acțiune ca un rol autentificat, fie editor de conținut, fie administrator, noi trebuie inițial sa ne autentificăm în sistem. Pentru asta noi va trebui sa accesăm o adresă speciala în bara de navigare.

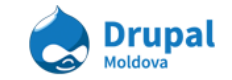

Introducem în bara de adrese "/user".

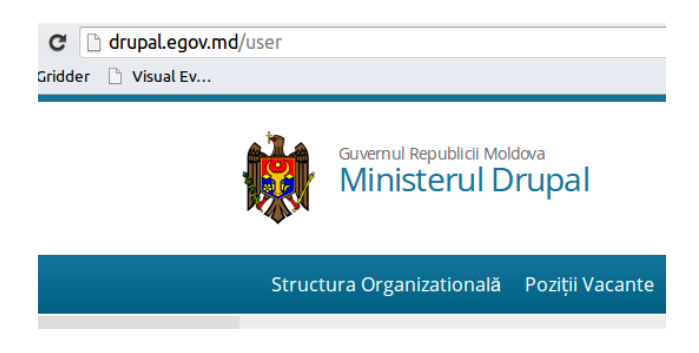

În pagina care apare introducem utilizatorul și parola.

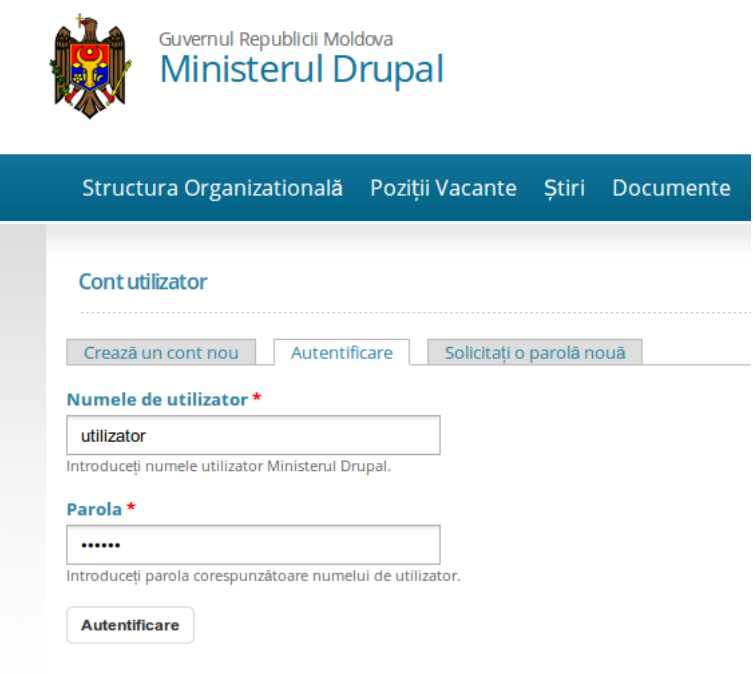

După asta apăsăm butonul Autentificare și astfel ne logăm în sistemul nostru.

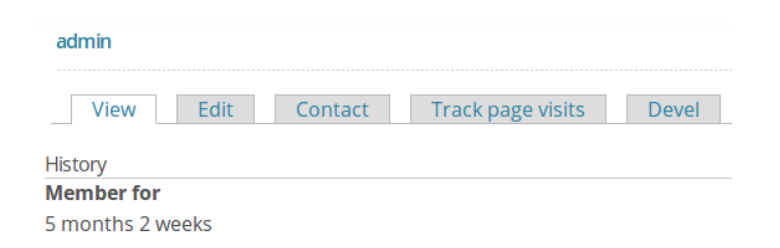

Dacă logarea a avut loc cu succes, noi vedem o astfel de imagine care ne informează de cînd acest utilizator a fost creat.

Ulterior noi avem acces la compartimente avansate a site-ului nostru, în dependența de rolul asignat utilizatorului nostru.

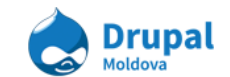

## **b.Logout**

Pentru a face Logout, noi putem acționa conform uneia din următoarele metode:

### **Metoda 1.**

Dacă vedem în colțul drept al paginei butonul Logout, prin acționarea asupra lui, se face Logout.

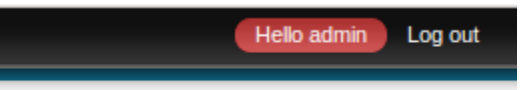

### **Metoda 2.**

Dacă navigam pe adresa următoare și apăsăm Enter, se va face Logout. (*/user/logout*)

```
egov.nikro.net/user/logout
```
# 2. Crearea conținutului

Conținutul in CMS Drupal poate fi de mai multe tipuri.

Fiecare tip de conținut are un domeniu anumit in care este folosit și are o structură de campuri și setari care sunt specifice domeniului. Ca de exemplu un conținut de tip *Articol* va fi listat pe pagina *Blog* și va avea niște etichete atașate la el. Intracelași timp un conținut de tip *Eveniment* va fi afișat in calendar conform datei specificate in conținut. Pentru a ințelege un pic mai mult despre necesitatea de *tipuri de con*ț*inut* va invitam sa efectuați urmatoarele exerciții.

## **a. Adăugarea unei pagine de contact**

Practic orice website, fie unul comercial sau unul informativ, are un set de pagini comune. Una dintre paginile des intalnite pe orice website este pagina "Contacte". Pe parcursul acestui exercitiu o sa incercam sa ne familiarizam cu interfața de editare a conținutului in Drupal CMS.

Pentru a crea o pagina simpla pentru a afișa contactele organizației urmariți urmatoarii pași.

- **1. Accesa**ț**i Con**ț**inut Adaugare Con**ț**inut Pagină avansată**
- 2. Introduceți "Contacte" în câmpul **Titlu**
- 3. Selectați limba Română in câmpul **Limba**
- 4. Dupa ce ne-am clarificat cu titlul paginii, este nevoie sa definim insuși conținutul. Introduceți datele de contact in sectia **Con**ț**inut**. De exemplu:

**Asocia**Aț**ia**dd**D**r**r**e**up**s**a**s**l**:**M**M**o**D**ldo**2**v**0**a**04, mun. Chisinau, str. Alexandru Cel Bun 49 tel. +373 692 73 293

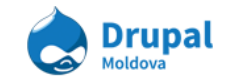

bd. Stefan cel Mare si Sfant, 75 Tel: 022 255411, 022 255404 Fax: 022 255248 Email: dp.organizare@mai.gov.md

- 5. Verificați opțiunea **Formatul textului**. Conținutul poate fi ca text simplu (plain text) sau HTML. Daca selectați opțiunea de Filtered HTML sau Full HTML, atrageți atenția la notițele afișate imediat dupa câmpul **Formatul textului**. Dacă setați Filtered HTML, atunci numai tagurile HTML setate de administratori vor fi procesate ca taguri, celelalte taguri vor fi afișate ca text simplu.
	- Daca setați Full HTML atunci toate tagurile HTML vor fi procesate.
	- Daca nu aveți permisiunea de access la unele din opțiuni, aceste opțiuni vor lipsi din listă.
	- Formatul de text poate fi un pic confuz la moment, dar ele sunt setari de cheie pentru securitatea site-ului.
- 6. Urmatoarea secție la care este nevoie sa atrageți atenția este **Setări avansate (Advanced settings)**. Aceasta secție conține mai multe setari grupate dupa categorii in așa numite tab-uri verticale (Vertical Tabs). La moment ne vom folosi de secția **Op**ț**iuni de meniu (Menu settings)** pentru a plasa un link spre pagina cu contacte in meniul principal al site-ului. Urmariți urmatoarele pași:
	- Bifați opțiunea **Furnizează legătura in meniu (Provide a menu link)**
	- Implicit Titlul legăturii meniu (Menu link title) va fi completat cu titlul paginei indicat mai sus.
	- Specificați descrierea pentru link in campul Titlu (Title). Aceasta va aparea când utilizatorul v-a face *hover* la link.
	- Greutate (Weight) determina amplasarea elementului in lista cu alte linkuri din meniu. Aceste pot fi schimbate la administrarea meniurilor. Linkurile sunt aranjate crescator dupa valoarea specificată in acest câmp.
	- $\bullet$  Articolul părinte (Parent item) indica amplasarea link-ului in ierarhia de meniuri. In cazul nostru implicit este selectat meniul principal.

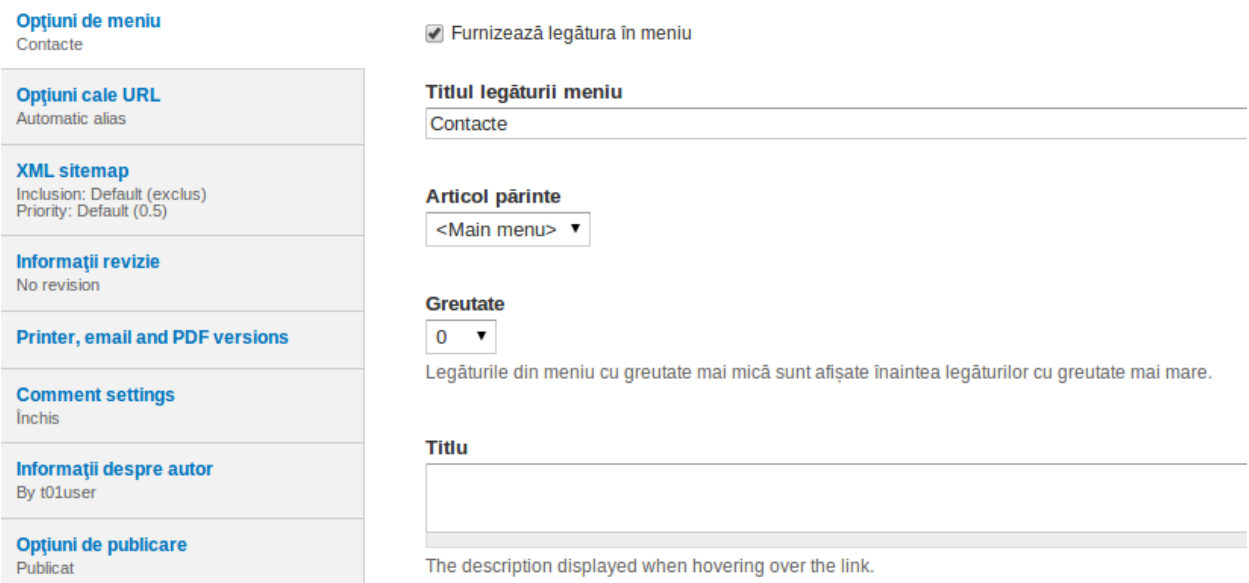

- 7. Suntem practic gata să publicăm pagina noastra, dar avem inca cateva secțiuni la care trebuie sa atragem atenția inainte de a continua cu publicarea:
	- **Informa**ț**ii revizie (Revision information)** Acest câmp vă permite sa pastrați mai multe revizii de conținut la care ulterior puteți reveni. Fiecare schimbare in conținut poate fi pastrată ca o revizie și puteți oricând publica o revizie din trecut.
	- **Op**ț**iuni cale URL (URL path settings)** Aici puteți seta o cale anumita pentru pagina creată. Pentru a seta o cale diferită de calea generată implicit, debifați opțiunea Generate automatic URL alias și setati in câmpul URL Alias valoarea *contacte.* In așa fel pagina va fi accesibila pe URL-ul [http://exemplu.com/contacte.](http://www.google.com/url?q=http%3A%2F%2Fexemplu.com%2Fcontacte&sa=D&sntz=1&usg=AFQjCNFeQ-SEv2ElBpXEl0XSIr4ondBMCQ)
	- **Comment settings** Activați sau dezactivați posibilitatea de a adauga comentarii pe pagina prin setarile din această secțiune. La moment vom seta opțiunea Închis pentru ca nu avem nevoie ca utilizatorii sa comenteze pagina cu contacte.
	- **Informa**ț**ii despre autor (Authoring information)** informația despre persoana(utilizatorul) care a creat/redactat pagina inclusiv și data publicarii.
	- **Op**ț**iuni de publicare (Publishing options)** această secțiune ne permite sa specificăm daca conținutul nostru trebuie sa fie publicat sau nepublicat, promovat pe pagina principală, sau sa fie lipicios - sa apara primul in liste. Bifați opțiunea **Publicat**.

**Atenție:** Daca Publicat nu este bifat, conținutul nu v-a fi publicat pe site. El va fi accesibil doar din meniul de administrare și doar pentru anumite roluri de utilizatori care au permisiunea de acces. In așa fel in Drupal se pastreaza conținutul in stare de *maculator (Draft).*

8. Salvați schimbarile accesând butonul **Salvare**.

# **b.Adăugarea unui comunicat de presă.**

1. Să incercam să vedem cum arată procesul de creare a altor tipuri de conținut. Dupa cum a fost menționat, pot exista mai multe timpuri de conținut, fiecare cu campurile lui specifice. In exercițiul precedent noi am creat o 'pagina', adica un *node.*

### Accesați **Con**ț**inut > Adăugare conţinut > Comunicat de presă**

- **Titlu**: Un titlu de test
- **Etichete**: test, articol, toamna, Drupal
- **Co**ț**inut**: Intruduceți un text de testare. Pentru a genera un text de testare puteți apela la serviciul online Lorem Ipsum ([http://ro.lipsum.com/\)](http://www.google.com/url?q=http%3A%2F%2Fro.lipsum.com%2F&sa=D&sntz=1&usg=AFQjCNEw6wqp0UmlFZD1HkKQzMZqJPrQsw).
- Pastrati setarile implicite pentru celelalte câmpuri.

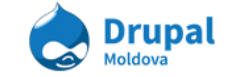

### 2. Click **Salva**ț**i**.

3. Verificați pagina princilală. A aparut comunicatul de presa pe pagina principală sau nu? Daca nu a aparut investigați care ar putea fi problema. Consultați-va cu traineri sau colegi.

Un comunicat de presa pe pagina principală poate arata așa:

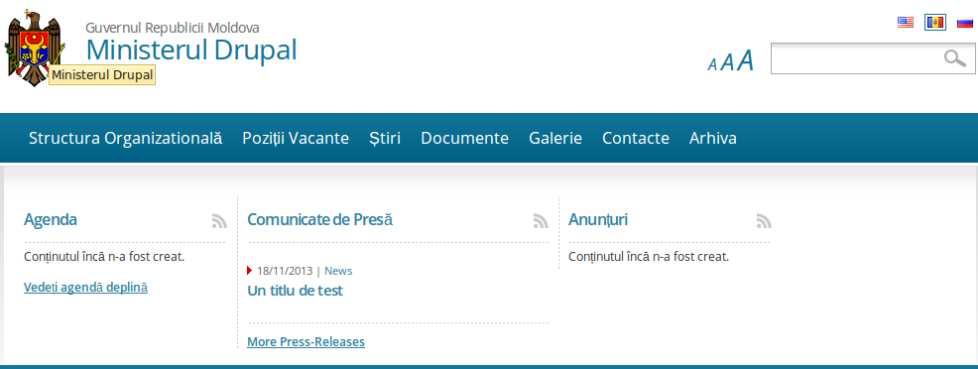

## **c. Lucrul cu revizii.**

- 1. Accesați link-ul **Conținut** din meniul de administrare pentru a accesa panelul de administrare a conținutului.
- 2. Editați un conținut creat recent accesănd link-ul modifică.
- 3. In tab-ul vertical "Informații revizie" selectați Creează o nouă revizie și adaugați un mesaj de jurnal.

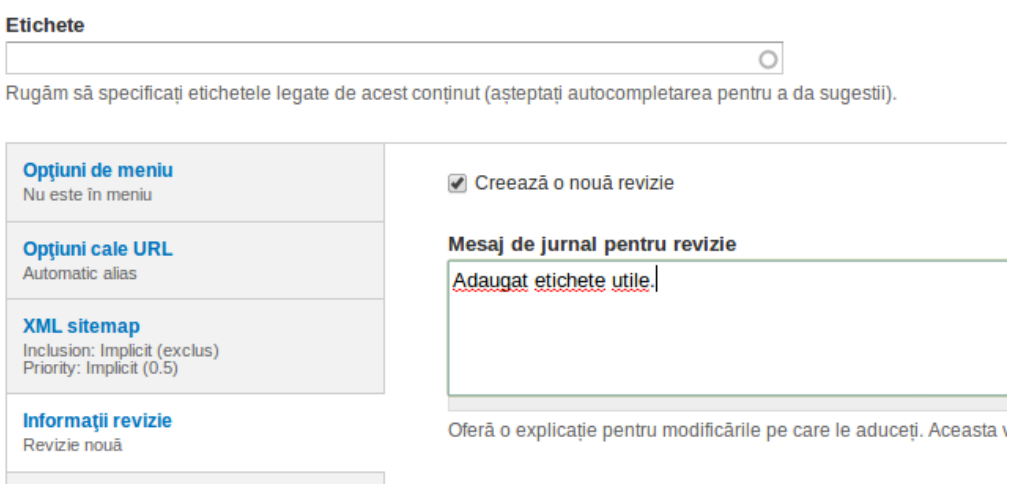

### **Aso**4**c**.**ia**Cț**ia**lic**D**k**ruSpallvMao**ț**lid**.**o**A**va**ceastă acțiune va reincarca pagina.

str. Alexandru Cel Bun 49 tel. +373 692 73 293

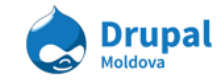

- 5. Accesați tab-ul orizontal Revizii. Aici puteți vedea versiunile precedente ale conținutului.
- 6. Click **revenire** pentru a reveni la revizia precedenta, sau oarecare revizie existentă. Atrageți atenția ca iterațiile precedente nu s-au rescris, ci s-au

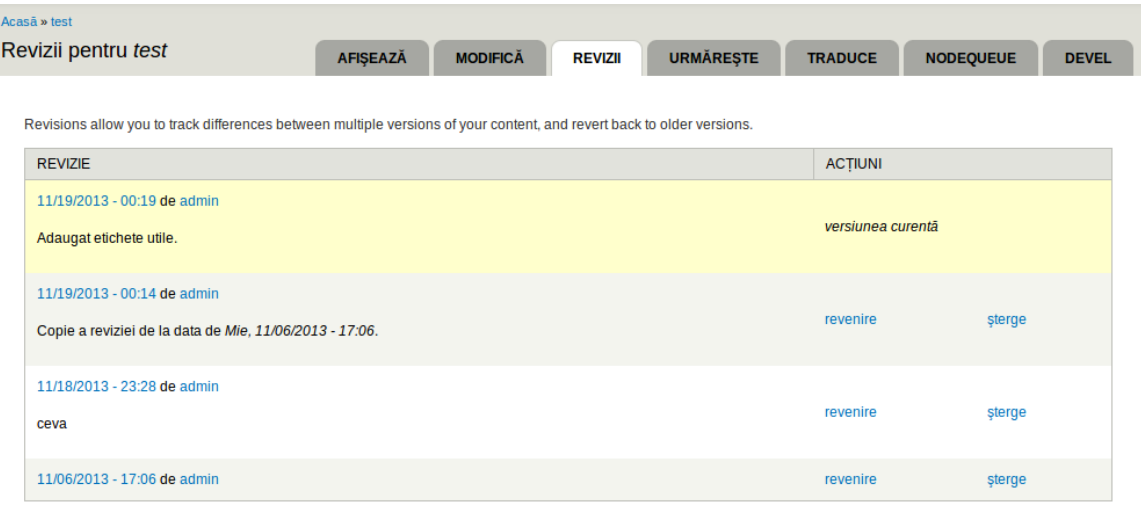

completat cu o versiune publicată noua.

# 3. Administrarea conținutului

Accesați link-ul **Conținut** in meniul de administrare. Această pagina de administrare a conținutului afișează tot conținutul de pe site, permite gruparea și sortarea datelor dupa anumite criterii, la fel ca și modificarea lor, sau ștergerea.

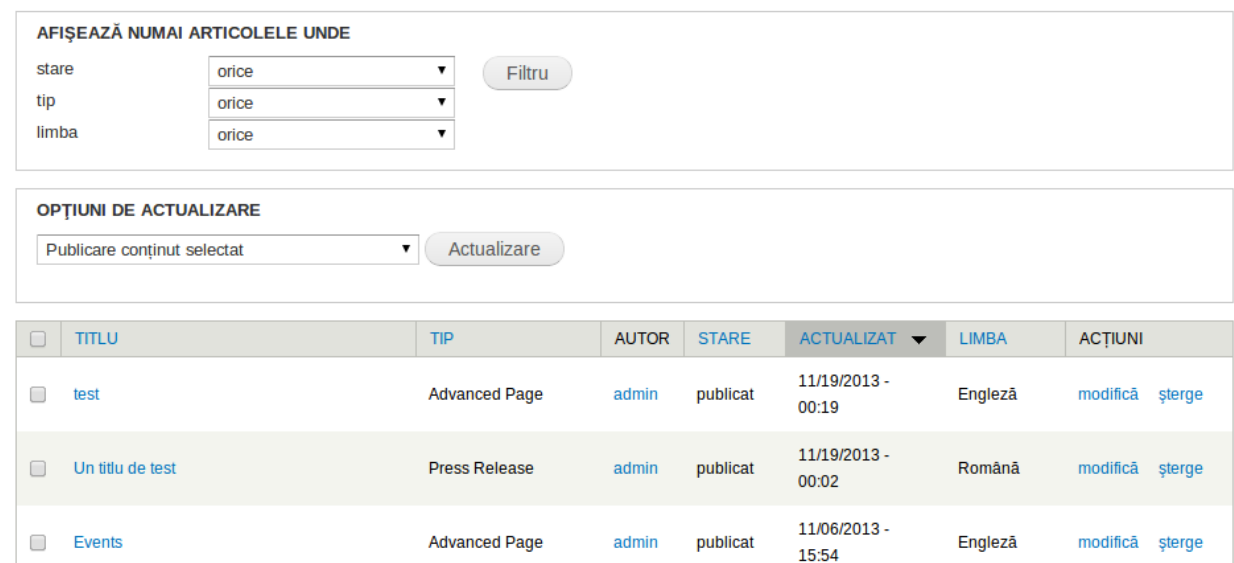

*Filtrarea con*ț*inutului* <sup>ș</sup>*i opera*ț*iuni cu con*ț*inut*

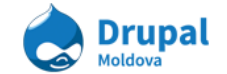

Filtrarea este foarte utila in cazul in care aveți foarte mult conținut pe site și aveți nevoie sa gasiți ceva foarte rapid. Aplicați filtrele necesare selectand opțiunile dorite din câmpurile **stare/tip/limba**. Accesași butonul **Resetează** pentru a reseta criteriile de filtrare.

Cu conținutul selectat din listă se pot efectua anumite operațiuni in grup, cum ar fi Publicarea conținutului, ștergerea, promovarea pe pagina principală și altele. Pentru a efectua o operațiune in grup este nevoie de a selecta conținutul din tabela și de a alege o operațiune, apoi accesați butonul **Actualizare** pentru a efectua operațiunea in grup.

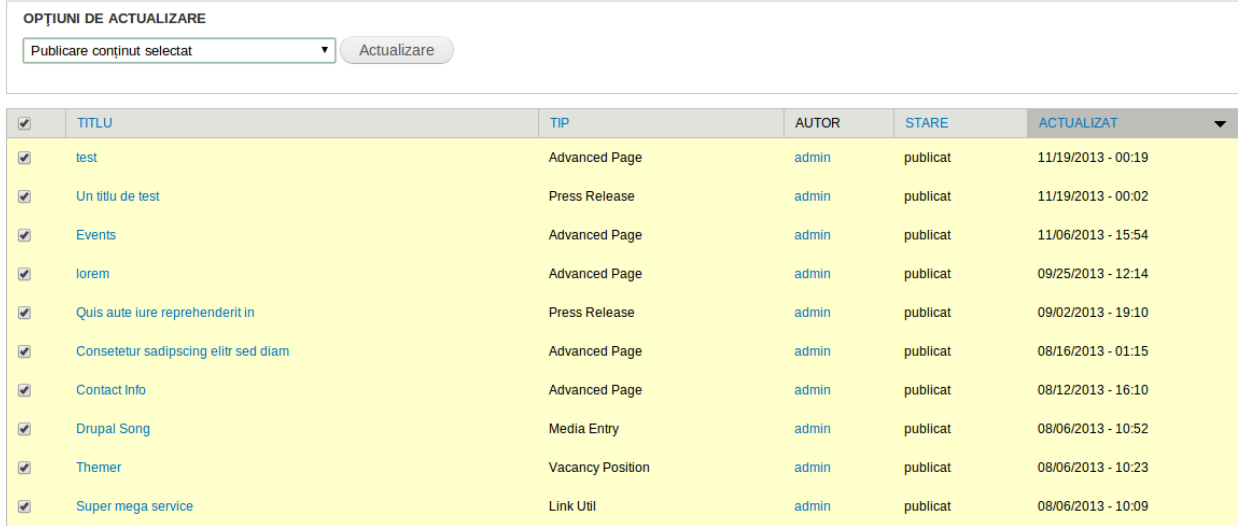

# **a. Dashboard de administrare**

Accesați link-ul **Egov Dashboard** in meniul de administrare. Aici vedeți un dashboard mult mai avansat decat pagina standartă de administrare a conținutului. Dashboardul va fi studiat in mai multe detalii pe parcursul unei lecții separate (pentru editori de conținut).

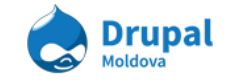

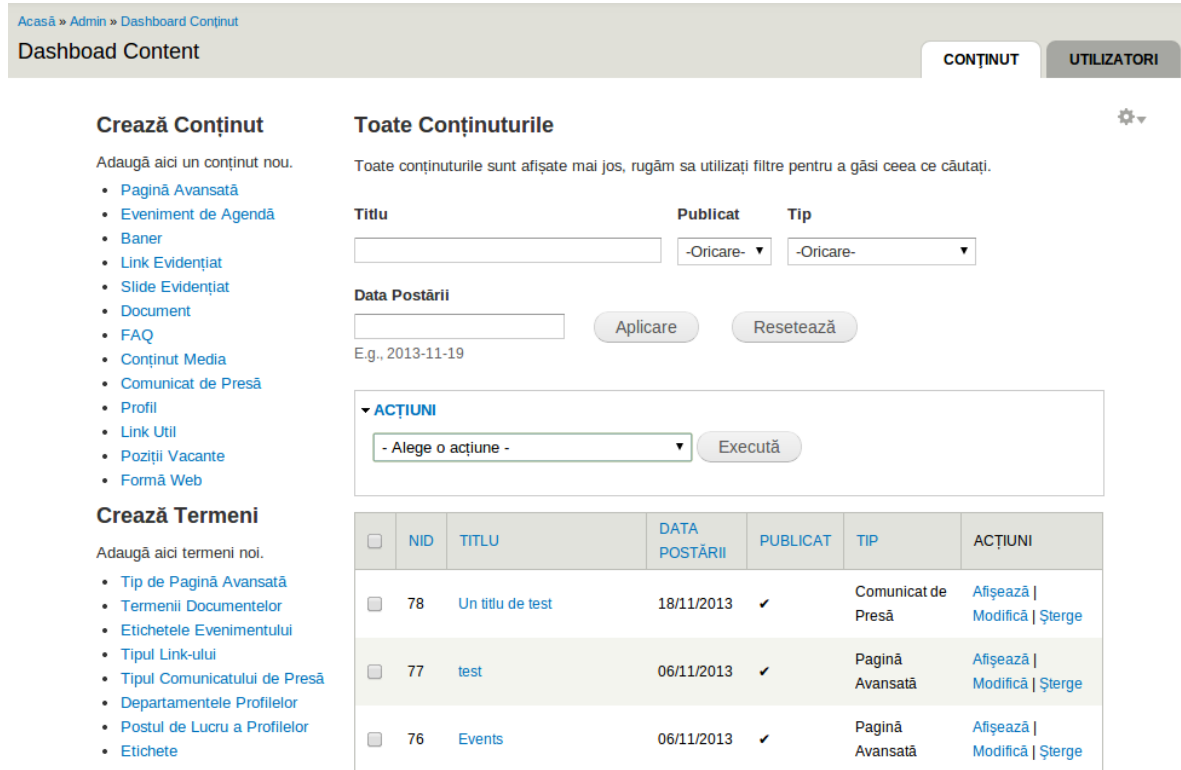

La aceasta sesiune practica vom studia procesele de manipulare cu conținuturile de pe site utilizînd panelul de administrare a conținutului "Dashboard Content". Pentru a accesa pagina Dashboardului accesăm în meniul de administrare din partea de sus a site-ului pe itemul de meniu "Egov Dashboard".

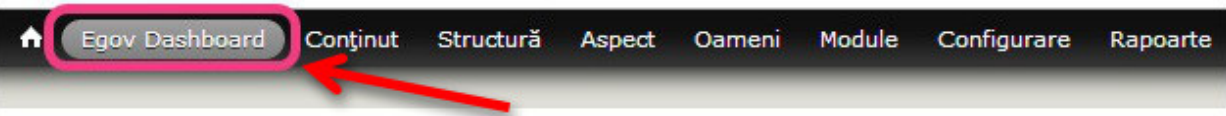

După apăsarea pe link-ul "Egov Dashboard" sunteți direcționați pe pagina Dashboard Content.

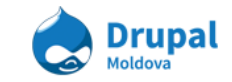

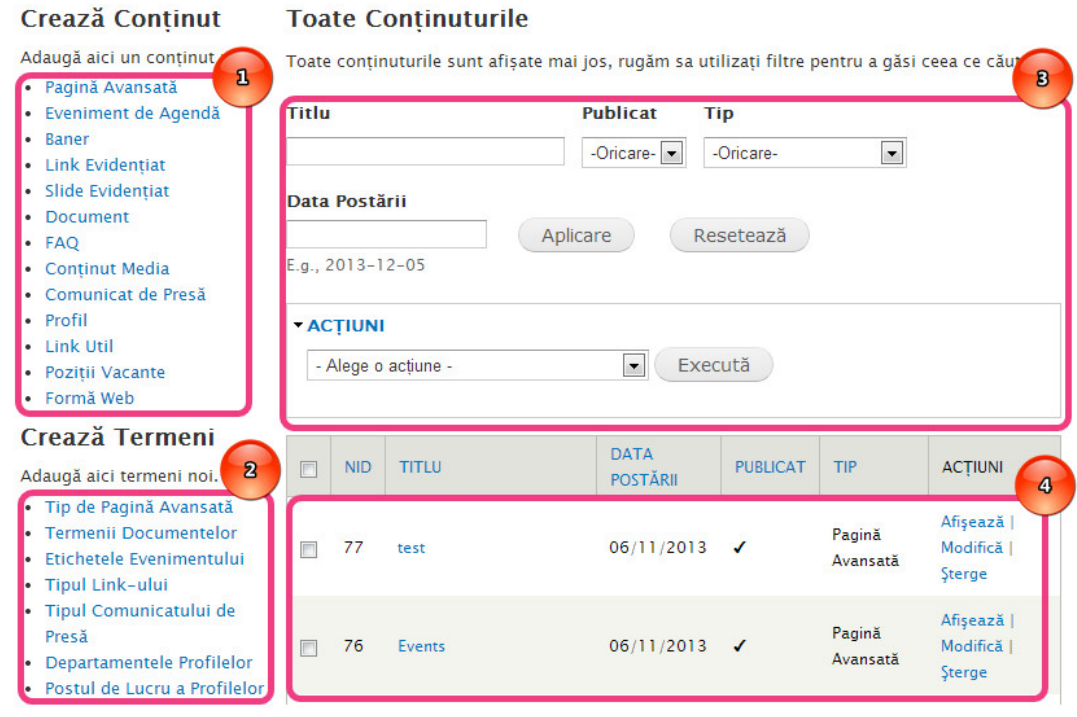

Pe pagina de Dashboard Content putem vizualiza 4 regiuni importante:

- 1. Meniul de adăugare de conținuturi noi;
- 2. Meniul de adăugare de Termeni noi;
- 3. Panoul de filtrare și manipulare a conținutului deja existent pe site;
- 4. Tabelul cu lista de conținuturi.

**Crearea unui eveniment de agendă:**

Pentru a crea un eveniment de agendă urmariți următorii pași:

- **1.** Accesați **Dashboard Content**
- 2. În regiunea Crează Conținut apăsăm pe link-ul Eveniment de Agendă

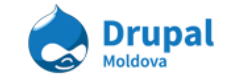

### **Crează Continut**

Adaugă aici un continut nou.

- · Pagină Avansată
- · Eveniment de Agendă
- Baner
- Link Evidentiat
- · Slide Evidentiat
- · Document
- $-FAQ$
- Continut Media
- · Comunicat de Presă
- · Profil
- · Link Util
- · Poziții Vacante
- · Formă Web
- 3. Completați datele necesare pentru tipul de conținut Eveniment de agendă (pentru mai mult detalii legate de procesul de adăugare de conținut nou vedeți ghidul utilizatorului 3. Content types)
- 4. După ce ați completat toate cîmpurile salvați schimbările accesînd butonul **Salvare.**

**Adăugarea unui termen în vocabularul "Etichete"**

Procesul de adăugare a unei etichete/termen nou este mai complicat din punct de vedere a numărului de pași necesari pentru a adăuga termenul dorit. Pentru aceasta este necesar mai întîi de intrat pe pagina de unde sunt listate toate vocabularele (**Structură> Taxonomie**), mai apoi era necesar de accesat butonul adaugă termen î drept cu vocabularul dorit. O dată accesînd pagina de Dashboard Content acest lucru se reduce la un simplu click în regiunea *Crează Termeni.*

Pentru a adăuga un termen în vocabularul Etichete trebuie să urmăriți pașii:

1. Accesați link *Egov Dashboard* din meniu de administrare (partea de sus a pagini);

### Crează Termeni

Adaugă aici termeni noi.

- · Tip de Pagină Avansată
- Termenii Documentelor
- · Etichetele Evenimentului
- · Tipul Link-ului
- · Tipul Comunicatului de Presă
- Departamentele Profilelor
- · Postul de Lucru a Profilelor
- Etichete

2. Găsiți regiunea *Crează Termeni* în partea stîngă a paginii Dashboard Content; **Aso**3**c**.**ia**Aț**ia**p**D**ă**r**s**u**a**p**ț**a**i **l**p**M**e**o**l**l**i**d**n**o**k**va**ul *Etichete*;

str. Alexandru Cel Bun 49 tel. +373 692 73 293

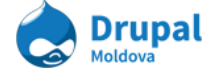

- 4. Completați cîmpurile necesare a unei etichete (pentru mai multe detalii revedeți tema Crearea unui termen nou din capitolul 4. Taxonomii).
- 5. După ce ați completat cîmpurile termenului nou salvați accesînd butonul **Salvare**.

## *Toate con*ț*inuturile*

## *Căutarea con*ț*inutului*

Procesul de căutare a unui sau mai multor noduri anumite nu reprezintă alt ceva decît procesul de filtrare a conținutului după anumite criterii:

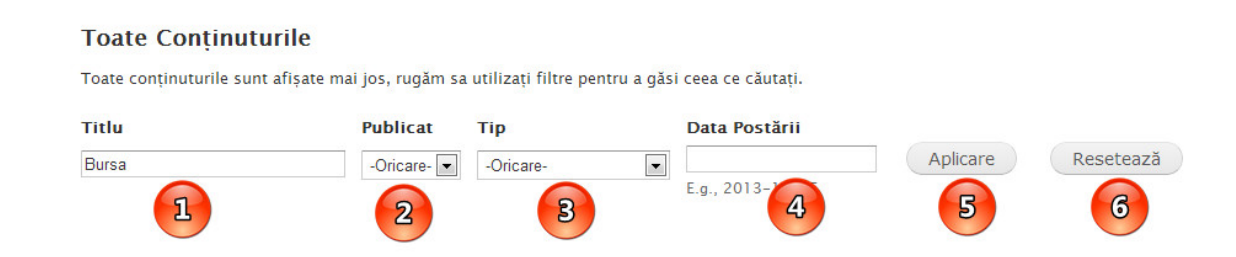

- 1. **Titlu** reprezintă un cîmp textual în care introducem cuvinte care vor fi căutate prin titlurile conținuturilor deja existente. Introducem cuvintul "Bursa".
- 2. **Publicat** reprezintă un select box de unde putem filtra conținuturile după starea lor (dacă este publicat sau nu). În cazul nostru lăsam varianta implicită oricare. Aceasta inseamna ca el va filtra conținututile atit cele care sunt publicate cît și cele nepublicate.
- 3. **Tip** ne permite să filtram conținuturile după tipurile de conținuturi (Ex: Comunicat de presă, Document ș.a.).
- 4. **Data Postării** ne permite să filtrăm conținuturile după data cînd acestea au fost postate.
- 5. Butonul *Aplicare* ne permite să aplicăm filtrele indicate în cîmpurile de mai sus.
- 6. Butonul Resetează oferă posibilitatea de a reseta filtrele selectate.

După ce apăsam butonu Aplicare putem vizualiza rezultatele filtrării mai jos în tabelul cu rezultate.

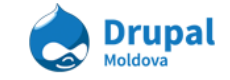

#### **Toate Continuturile**

Toate conținuturile sunt afișate mai jos, rugăm sa utilizați filtre pentru a găsi ceea ce căutați.

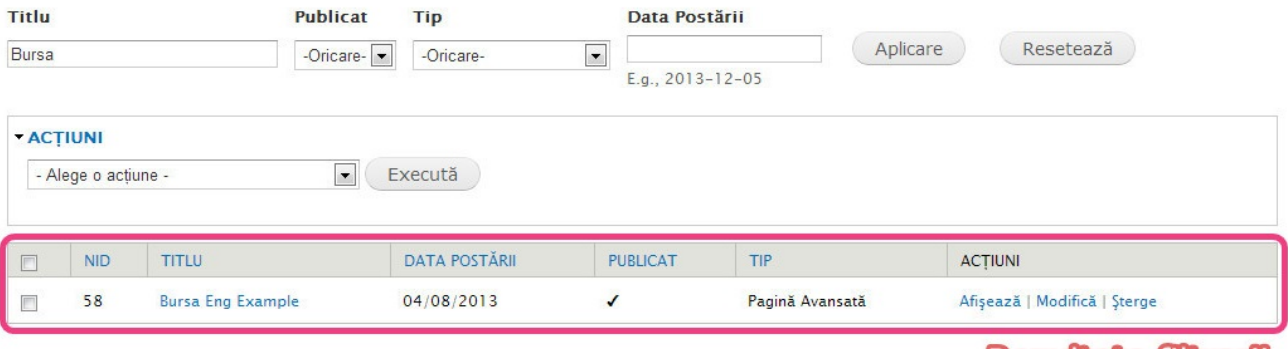

Putem observa că în dreptul fiecărui conținut din tabelul de conținuturi este un checkbox. Acesta este necesar atunci cind dorim să aplicăm o acțiune asupra unui anumit conținut. Spre exemplu dorim să stergem nodul care a resultat în cazul căutării după cuvîntul Bursa. Atunci urmărim următorii pași:

- 1. Bifăm bifa din dreptul nodului "*Bursa Eng Example*".
- 2. Din selectbox-ul Acțiuni alegem acțiunea "Sterge *item*".
- 3. Apăsăm butonul *Execută*.

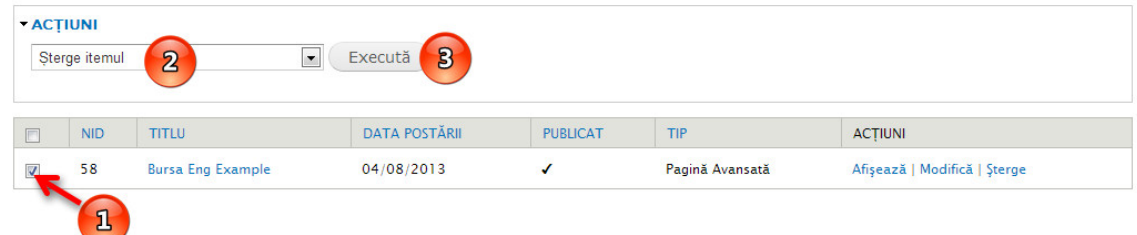

- 4. Confirmați ștergerea itemului.
- 5. Veți un progress bar, ceea ce inseamnă că are loc procesul de ștergere a conținutului selectat.

În partea de mai jos a tabelului cu rezultatele filtrării indicate de noi mai este o secțiune unde sunt afișate toate conținuturile care sunt nepublicate implicit: **Nepublicat** 

Toate conținuturile sunt afișate mai jos, rugăm sa utilizați filtre pentru a găsi ceea ce căutați.

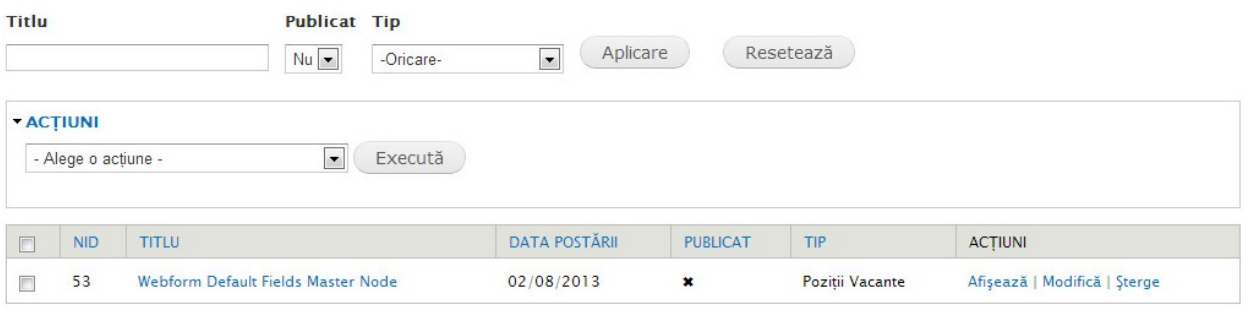

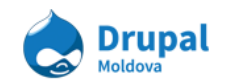

**Rezuliate filtrarii** 

Aici putem executa la fel aceleași acțiuni ca și în regiunea de sus descrisă.

# 4. Taxonomii și managementul lor.

Taxonomy, este un modul de bază care oferă site-urile dvs. posibilitatea de utilizare a cuvintelor cheie de organizare cunoscute în alte sisteme ca tag-uri, categorii, sau metadate. Aceasta vă permite să conectați și să clasificați conținutul site-ului. În Drupal, termenii sunt pastrați în "vocabulare." Modulul Taxonomy vă permite să creați, să gestioneze și să aplicați aceste vocabulare.

Taxonomia ar trebui să fie determinată de cerintele business logicei site-ului, cu posibilitatea de extindere a funcționalității în viitor.

### **Principiile unei taxonomii**

- Fiecare vocabular constă dintr-un set de termeni.
- Un site poate avea un număr nelimitat de vocabulare.
- Fiecare vocabular poate contine un număr nelimitat de termeni.
- Într-un vocabular, termenii pot fi aranjați în ierarhii. Toate vocabularele pot fi aranjate într-o ierarhie fără a lua măsuri suplimentare.
- Termenii pot conține cîmpuri care vor descrie termenul curent.
- Un vocabular conține termeni care au aceiași structură.

## **a. Vocabulare Crearea unui vocabular.**

Din meniul de administrare accesăm **Structură** > **Taxonomie**

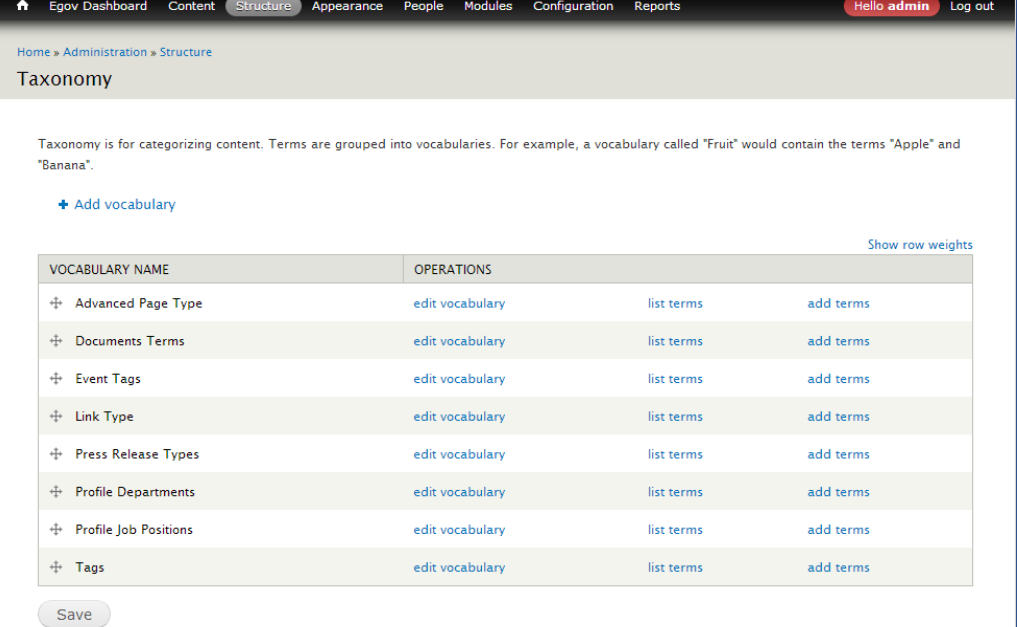

P**A**e**so**a**c**c**i**e**a**ța**ia**st**D**a**ru**p**p**a**a**g**l** i**M**n**o**a**ld**n**o**o**v**i**a**putem :

str. Alexandru Cel Bun 49 tel. +373 692 73 293

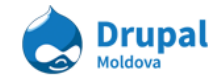

- modifica ordinea vocabularilor
- adauga vocabulare noi
- modifica configurările vocabularelor
- adăuga vocabulare noi
- vizualiza lista termenilor pe care le conține un vocabular

### **Crearea unui vocabular.**

Pentru a crea un vocabular (clasificare), selectăm din meniu *Structură >Taxonomie > Adaugă clasificare*.

La crearea unui vocabular (clasificări) în cîmpul nume definim denumirea vocabularului. Acest cîmp este obligatoriu, nu putem crea un vocabular fara denumire. Dupa salvare vom observa ca în listă a aparut vocabularul nou creat.

Pentru a edita un vocabular existent acesam link-ul *"modifică clasificarea"*.

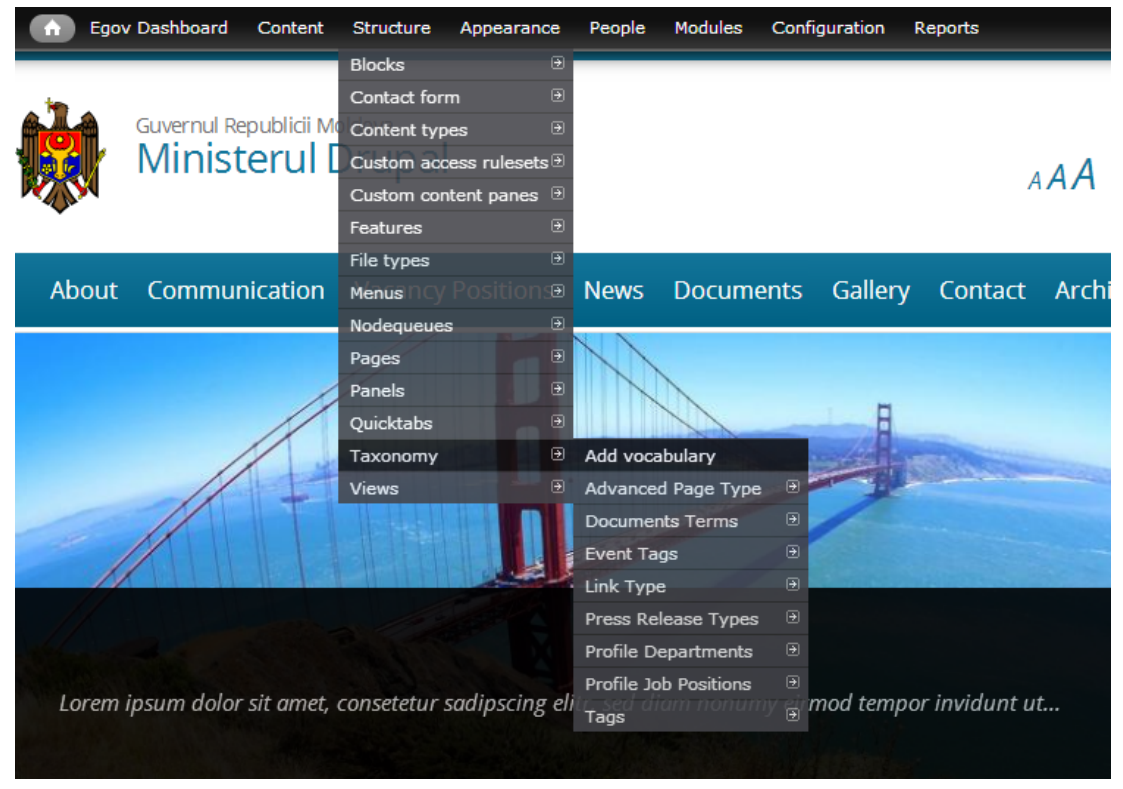

## **b.Termenii Crearea unui termen**

Fiecare vocabular poate conține un numar infinit de termeni. Temenii pot fi ordonați într-o ierarhie care ar satisface business logica site-ului.

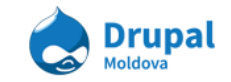

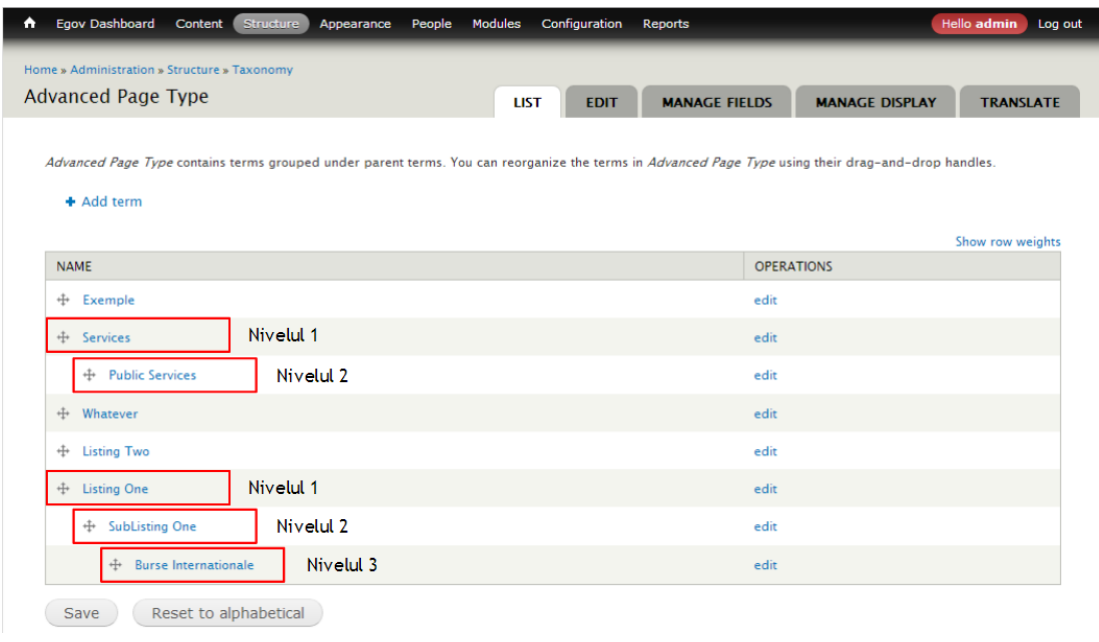

Orce termen poate fi deplasat la orice nivel cu condiția că are un parinte. De exemplu termenul "*Burse interna*ț*ionale*" poate fi copilul altui termen (SubListing One), care la rîndul său este copil la alt termen (Listing one).

### Cum creăm un termen ?

În drept cu denumirea vocabularului nostru este linkul *"adaugă termeni"*

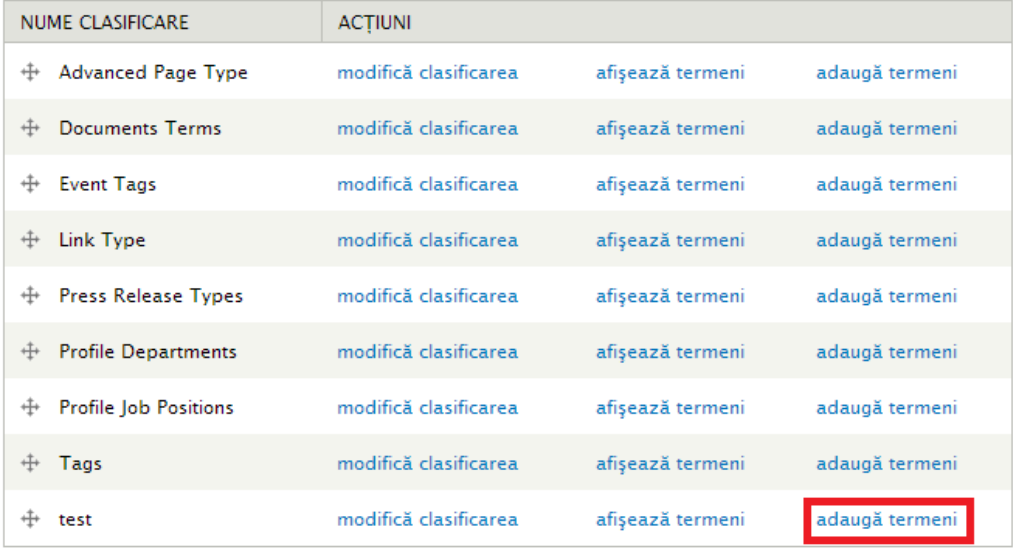

În pagina care se deschide introducem numele termenului nou și apasăm *Salva*ț*i.* **Nota**: Dupa ce adaugăm termenul nou, se va deschide aceiași pagină de adăugare, această implementare este realizată pentru adăugarea a mai multor termeni consecutiv.

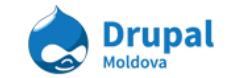

# 5. Menu Management

Meniurile sunt o colecție ierarhică de link-uri (itemi de meniu) utilizate pentru a naviga pe site. Meniurile oferă vizitatorilor posibilitatea de a accesa paginile specifice de pe site.

## **a. Adăugarea itemilor de meniu**

În continuare vom descrie pașii necesari pentru a accesa lista de itemi a meniului deja existent:

- 1) În primul rînd este necesar să vă logați pe site.
- 2) În meniul de administrare accesați *Structură > Meniuri* (admin/structure/menu). După accesare cu succes a paginii puteți să vizualizați lista de meniuri existente pe site (vezi Figura 1.1).

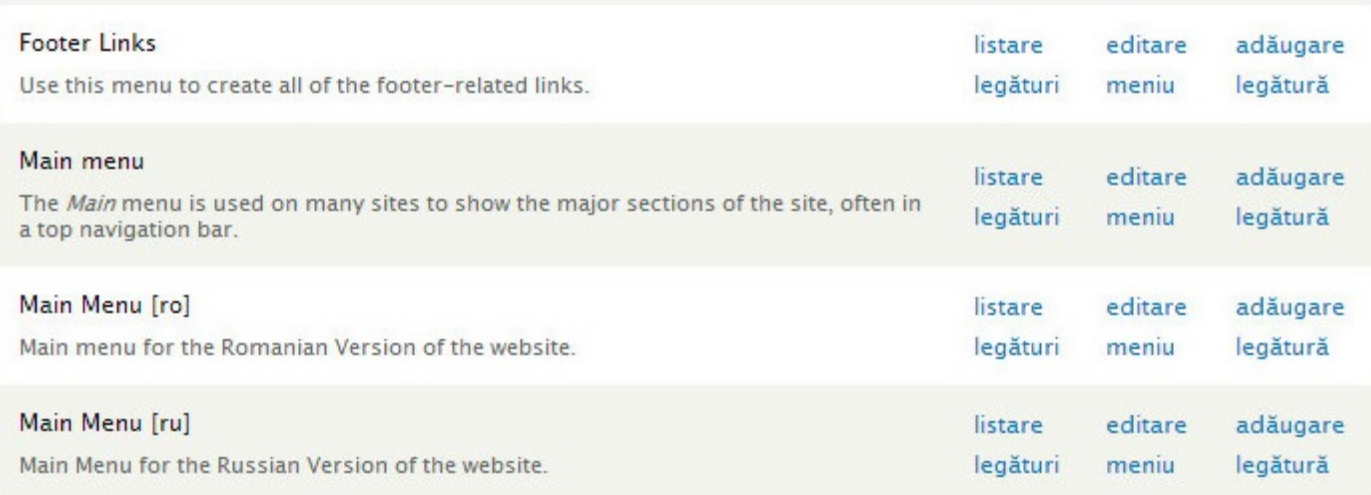

Figura 1.1 Lista implicită de meniuri de pe site

Au fost evidențiate listă de meniuri cu care vom lucra pe viitor.

- 3) În dreptul fiecărui meniu există 3 opțiuni pentru a acționa asupra meniului. Noi vom folosi doar două dintre aceste opțiuni și anume "lista legături" și "adăugare legătură".
	- a) *Lista legături* ne oferă lista de item a meniului aranjate in formă de arbore (vezi Figura 1.2).

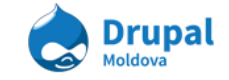

#### + Adăugare legătură

| LEGĂTURĂ MENIU                 | <b>ACTIVAT</b>           | <b>ACTIUNI</b> |        |
|--------------------------------|--------------------------|----------------|--------|
| ∯<br>Echipa                    | $\overline{\mathcal{J}}$ | modifică       | sterge |
| Structura Organizatională<br>⊕ | $\overline{v}$           | modifică       | sterge |
| Poziții Vacante<br>⊕           | $\boldsymbol{J}$         | modifică       | sterge |
| $+$ Stiri                      | $\overline{v}$           | modifică       | sterge |
| ∱<br>Documente                 | $\overline{\mathcal{J}}$ | modifică       | sterge |
| Galerie Media<br>⊕             | $\overline{\mathbf{v}}$  | modifică       | şterge |
| ♣<br>Contacte                  | W<br>$\overline{J}$      | modifică       | sterge |
| $+$<br>Arhiva                  | $\overline{\mathcal{A}}$ | modifică       | sterge |

Figura 1.2 Lista de itemi a meniului "*Main menu [ro]*"

Astfel arată lisă de itemi a meniului principal în formă de arbore. Însă ea diferă de forma cum o vede utilizatorul final (vezi Figura 1.3).

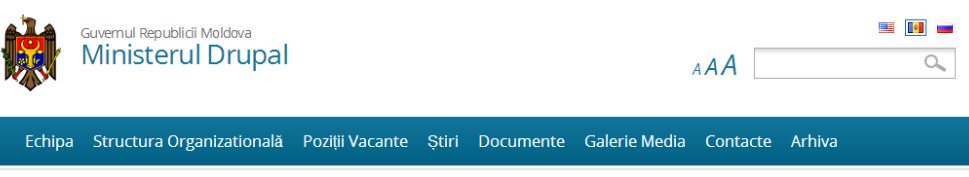

Figura 1.3 Meniul principal afișat pe site

b) *Adăugare legătură* ne oferă opțiunea de adăuga un item de meniu nou (vezi Figura 1.4).

I

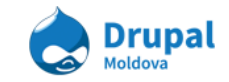

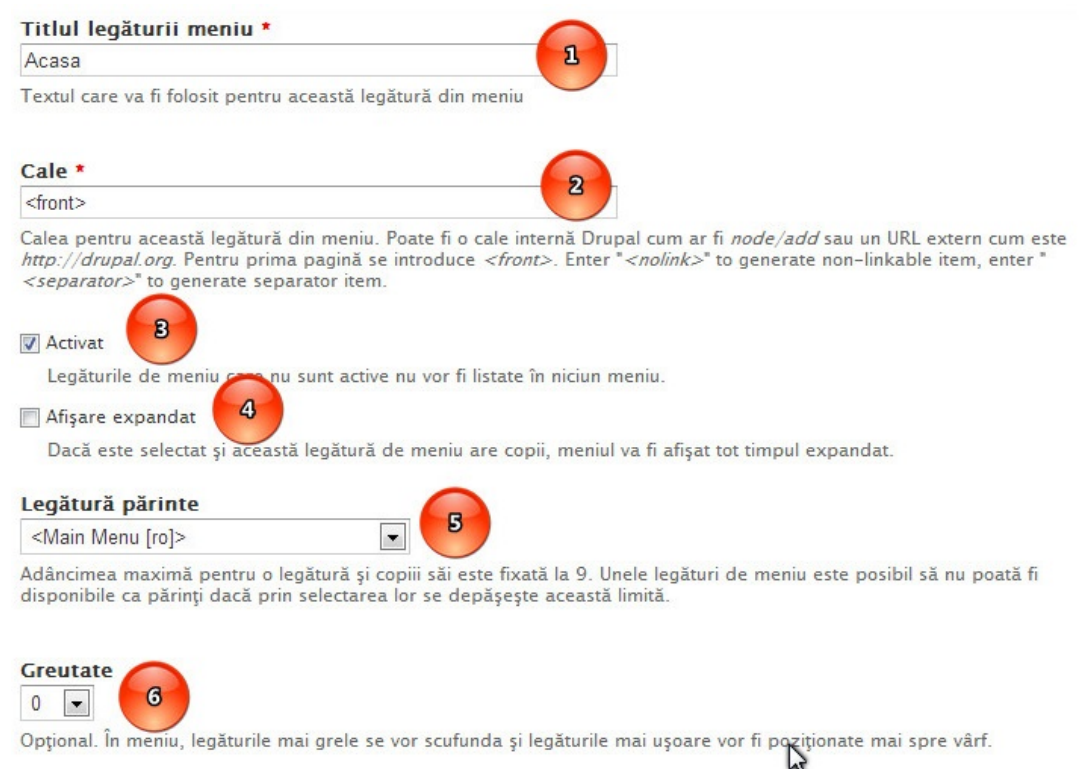

Figura 1.4 Forma de adăugare a unui item nou

1. *Titlul legăturii meniu* reprezintă titlul itemului care va fi afișat in meniul final care îl accesează vizitatotul. (**obligatoriu**)

2. Cale - reprezintă link-ul/ direcția unde va fi redirecționat vizitatorul la accesarea itemului dat din meniu. (**obligatoriu**)

3. *Activat* reprezintă starea itemului dat. Daca este selectat atunci înseamna că după salvare el o sa fie afișat in meniu. (**op**ț**ional**)

4. *Afi*ș*are expandat* este o opțiune opțională pentru cazul cînd itemul are copii (subitemi) atunci acesta va fi afișat expandat (se va afișa toată ramura acestui item cu toți subitemii săi). (**op**ț**ional**)

5. *Legătură părinte* oferă posibilitatea de a selecta itemul părinte pentru itemul nou creat. (**op**ț**ional**)

6. *Greutate* oferă posibilitatea de a selecta o anumită greutate pentru item. Itemii/legăturile cu greutate mai mare se vor scufunda (se vor afișa mai jos) iar cele cu greutate mai mică vor fi poziționale mai la sus. (**op**ț**ional**)

7. După completarea tuturor setărilor accesăm butonul "Salvați" pentru a salva itemul de meniu nou creat.

# **b.Adaugarea de itemi de meniu la crearea/editarea unui nod**

Există posibilitatea de a adauga itemi de meniu o dată cu crearea unui nod nou sau la editarea unuia deja existent. **Asocia**ț**ia Drupal Moldova**

str. Alexandru Cel Bun 49 tel. +373 692 73 293

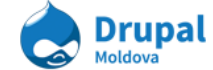

La adaugarea sau editarea unui nod în partea de jos a nodului sunt mai multe taburi verticale, printre care este un tab cu titlul "Opțiuni de meniu" (vezi Figura 1.5).

| Optiuni de meniu<br>${\bf n}$<br><b>ICT Summit</b>       | 7 Furnizează legătura în meniu                                                                       |  |
|----------------------------------------------------------|----------------------------------------------------------------------------------------------------|--|
| <b>Optiuni cale URL</b>                                  | Titlul legăturii meniu                                                                               |  |
| $\overline{\mathbf{2}}$<br>Automatic alias               | <b>ICT Summit</b>                                                                                    |  |
| <b>XML</b> sitemap                                       |                                                                                                    |  |
| Inclusion: Implicit (exclus)<br>Priority: Implicit (0.5) | Articol părinte                                                                                      |  |
| $\mathbf{B}$                                             | $\cdot$<br><meniu principal=""></meniu>                                                              |  |
| Informații revizie                                       |                                                                                                    |  |
| Nici o revizie                                           |                                                                                                    |  |
|                                                          | Greutate                                                                                             |  |
| $\overline{a}$<br>Printer, e-mail și versiunea PDF       | $\theta$<br>$\overline{\phantom{a}}$                                                                 |  |
| Optiuni comentarii<br><i>inchis</i>                      | Legăturile din meniu cu greutate mai mică sunt afișate înaintea<br>legăturilor cu greutate mai mare. |  |

Figura 1.5 Creare item de meniu la crearea sau editarea unui nod

Pentru a crea un item de meniu la crearea unui nod este necesar de urmat următorii pași:

- 1) Selectăm tabul Opțiuni de meniu.
- 2) Selectăm checkbox-ul "Furnizează legătura în meniu".
- 3) Introducem titlul legăturii de meniu.
- 4) Selectăm Articolul/ Itemul parinte a itemului nou creat.
- 5) Selectăm Greautatea itemului in lista de itemi a meniului. Este o setare opțională.
- 6) Salvăm nodul.

Acuma itemul nou creat o sa fie afișat în meniu indicat in articololul părinte.

# **c. Adugarea de itemi de meniu la crearea/editarea unei taxonomii**

Itemul de meniu poate fi creat o dată cu crearea unui termen nou sau editarea unui termen existent. Setările pentru itemul de meniu sunt asemănătoare cu cele de la adăugarea unui nod (vezi Figura 1.6).

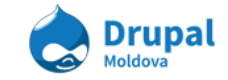

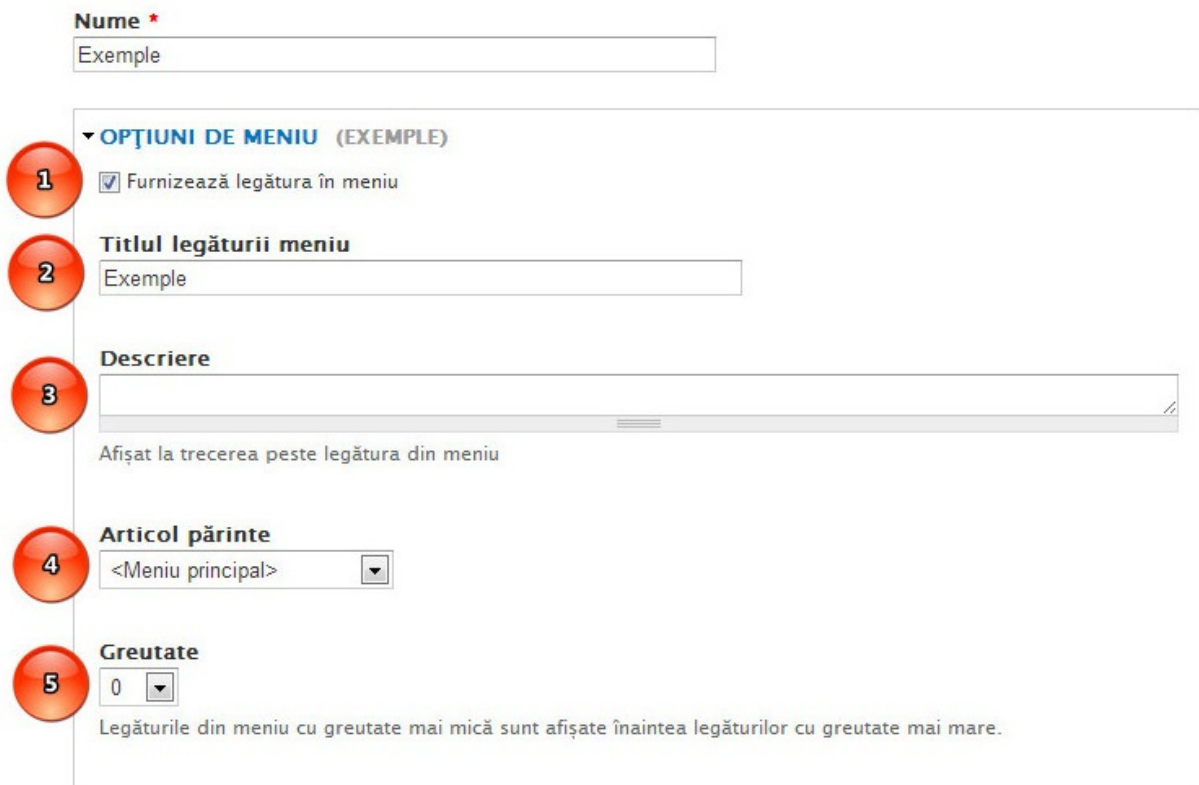

Figura 1.6 Creare item de meniu la crearea sau editarea unui termen de taxonomie

Pași necesari pentru a crea un item de meniu la crearea sau editarea unui termen de taxonomie sunt:

- 1) Accesăm tabul "*Op*ț*iuni de meniu*" și bifăm opțiunea *Furnizează legătura de meniu*.
- 2) Introducem *TItlul legărutii de meniu.*
- 3) Putem introduce o mică descriere a link-ului de meniu care se va afișa la trecerea peste itemul de meniu creat.
- 4) Alegem *Articolul Părinte*
- 5) Selectăm *Greutatea.*

## **d. Rearanjarea itemilor de meniu**

În cadrul unui meniu, itemii poti fi rearanjați după placul fiecăarui cu ajutorul mouse-ului (drag and drop) sau după modificarea greutății manual. Pentru a rearanja itemii unui meniu este necesar de accesat pagina care ne oferă lista de itemi/legături ale meniului. Pentru asta trebuie de urmat pașii:

- 1) În primul rînd este necesar să vă logați pe site.
- 2) În meniul de administrare accesați *Structură > Meniuri* (admin/structure/menu).
- 3) Pentru meniul care dorim sa rearanjam itemii selectăm opțiunea *Listare legături.*
- 4) Vizualizăm lista de legaturi a meniului (vezi Figura 2.1)

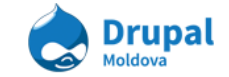

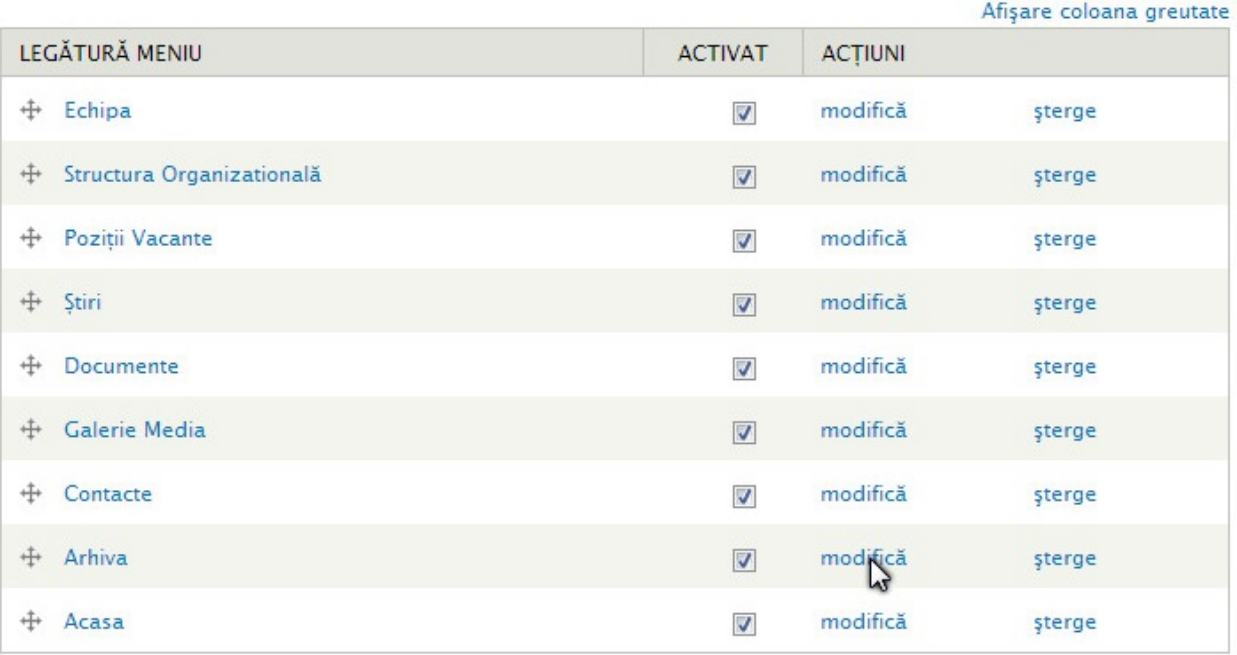

Figura 2.1 Lista de legături a meniului *Main Menu [ro]* ] înnainte de a fi modifcată

- 5) Avem sarcina să aranjam itemul creat mai innainte "Acasa" să-l aranjăm primul în listă. Pentru asta avem două opțiuni:
	- a) Apucăm cu cursorul itemul *Acasa* de semnul  $\overrightarrow{f}$  și îl tragem pînă unde avem nevoie, în cazul nostru primul de sus (vezi Figura 2.2).

| înainte                                  | după                           |
|------------------------------------------|--------------------------------|
| LEGĂTURĂ MENIU                           | LEGĂTURĂ MENIU                 |
| $+1$<br>chipa                            | $\pm$ Acasa <sup>*</sup>       |
| $\dot{\mp}$<br>Structura Organizatională | $+$ Echipa                     |
| $\ddotplus$<br>Poziții Vacante           | Structura Organizatională<br>⊕ |
| $+$<br>Stiri                             | $+$<br>Poziții Vacante         |
| $\ddagger$<br>Documente                  | $+$<br>Stiri                   |
| +<br>Galerie Media                       | $+$<br>Documente               |
| 廿<br>Contacte                            | Galerie Media<br>♣             |
| Arhiva                                   | $+$ Contacte                   |
| $+$<br>Acasa<br>Trage pentru a reordona  | $+$<br>Arhiva                  |

Figura 2.2 Rearanjarea itemilor drag and drop

b) Micșorăm greutatea itemilor (vezi Figura 2.3).

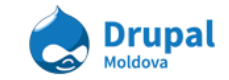

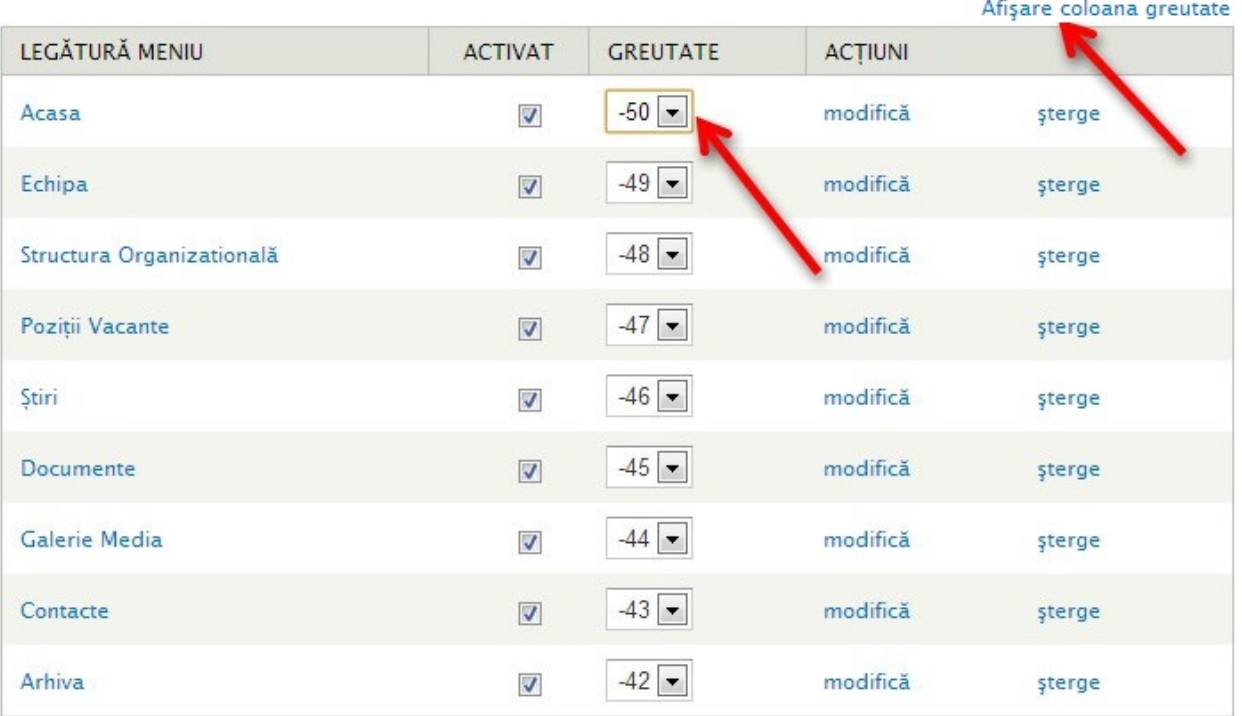

Figura 2.3 Rearanjarea itemilor cu ajutorul greutății

După cum se vede din imagine în primul rind trebuie de activat "*Afi*ș*are coloana* greutate" mai apoi se poate de selectat greutatea pentru itemul care dorim să-l rearanjăm.

- 6) Salvăm configrările accesînd butonul "Salvează configurația".
- 7) Vizualizăm rezultatul pe pagina principală (vezi Figura 2.4).

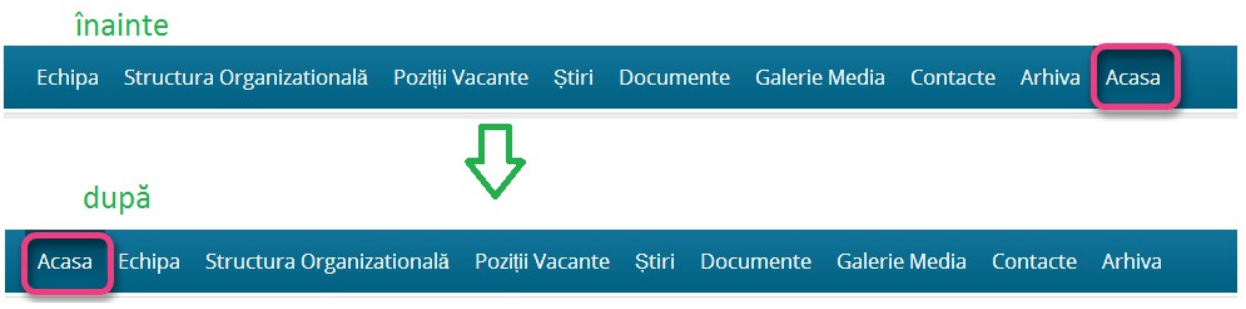

Figura 2.4 Meniu principal după rearanjarea itemului *Acasa*

# **e. Editarea itemilor existen**ț**i**

Să zicem că avem ca sarcină să modificăm itemul *Galerie Media* în *Galerie.* Pentru a edita un item de meniu sunt necesari următorii pași:

- 1) În primul rînd este necesar să vă logați pe site.
- 2) În meniul de administrare accesați *Structură > Meniuri* (admin/structure/menu).
- 3) Pentru meniul care dorim sa rearanjam itemii selectăm opțiunea *Listare legături.*

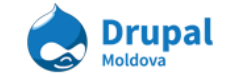

- 4) Selectăm din lista de legaturi a meniului itemul care dorim să-l modificăm, în cazul nostru este itemul *Galerie Media*.
- 5) Selectăm opțiune modifică din dreptul itemului selectat (vezi Figura 3.1).

| LEGĂTURĂ MENIU                 | <b>ACTIVAT</b>             | <b>ACTIUNI</b> |               |
|--------------------------------|----------------------------|----------------|---------------|
| ⊕<br>Acasa                     | $\overline{\mathcal{L}}$   | modifică       | <i>sterge</i> |
| Echipa<br>$+$                  | $\overline{\mathcal{S}}$   | modifică       | sterge        |
| Structura Organizatională<br>⊕ | $\boldsymbol{J}$           | modifică       | <b>sterge</b> |
| Poziții Vacante<br>∯           | $\overline{\mathbf{v}}$    | modifică       | sterge        |
| ┿<br>Ştiri                     | $\overline{\mathcal{L}}$   | modifică       | <b>şterge</b> |
| Documente<br>$+$               | $\overline{\mathbf{v}}$    | modifică       | şterge        |
| Galerie Media<br>⊕             | $\boldsymbol{\mathcal{J}}$ | modifica       | <b>şterge</b> |
| $+$<br>Contacte                | $\overline{\mathbf{v}}$    | modifică       | sterge        |
| ⊕<br>Arhiva                    | $\overline{\mathcal{L}}$   | modifică       | <b>şterge</b> |

Figura 3.1 Selectăm opțiunea de editare a unui item

#### 6) Vizualizăm acceași forma ca și la crearea unui item nou (vezi Figura 3.2).

#### Titlul legăturii meniu \*

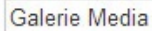

Textul care va fi folosit pentru această legătură din meniu

## Cale \*

media

Calea pentru această legătură din meniu. Poate fi o cale internă Drupal cum ar fi node/add sau un URL extern cu<br>http://drupal.org. Pentru prima pagină se introduce <front>. Enter "<nolink>" to generate non-linkable item, e <separator>" to generate separator item.

#### Activat

Legăturile de meniu care nu sunt active nu vor fi listate în niciun meniu.

 $\vert \cdot \vert$ 

Afişare expandat

Dacă este selectat și această legătură de meniu are copii, meniul va fi afișat tot timpul expandat.

#### Legătură părinte

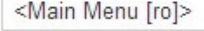

Adâncimea maximă pentru o legătură și copiii săi este fixată la 9. Unele legături de meniu este posibil să nu poa disponibile ca părinți dacă prin selectarea lor se depășește această limită.

#### **Greutate**

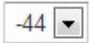

Opțional. În meniu, legăturile mai grele se vor scufunda și legăturile mai ușoare vor fi poziționate mai spre vârf.

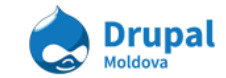

Figura 3.2 Editarea itemului *Galerie Media*

- 7) Realizăm modificările dorite (în cazul nostru modificam titltul din Galerie Media în Galerie).
- 8) Salvam itemul.
- 9) Vizualizăm rezultatul.

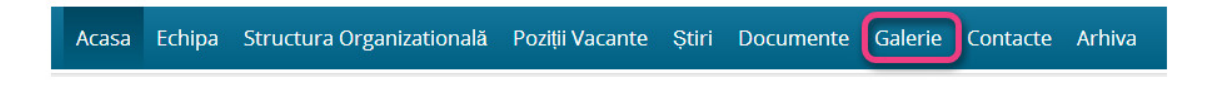

Figura 3.3 Rezultatul edității itemului de meniu

# **f.** Ș**tergerea itemilor existen**ț**i**

Pentru ștergerea unui item deja existent sunt necesari următorii pași:

- 1) În primul rînd este necesar să vă logați pe site.
- 2) În meniul de administrare accesați *Structură > Meniuri* (admin/structure/menu).
- 3) Pentru meniul care dorim sa rearanjam itemii selectăm opțiunea *Listare legături.*
- 4) Selectăm din lista de legaturi a meniului itemul care dorim să-l ștergem, spre dorim să ștergem itemul *Acasa*.
- 5) Selectăm opțiunea șterge din dreptul itemului selectat (vezi Figura 4.1).

|     | LEGĂTURĂ MENIU            | <b>ACTIVAT</b>           | <b>ACTIUNI</b> |               |
|-----|---------------------------|--------------------------|----------------|---------------|
| $+$ | Acasa                     | ⊽                        | modifică       | <b>sterge</b> |
|     | + Echipa                  | $\overline{\mathbf{v}}$  | modifică       | sterge        |
| ⊕   | Structura Organizatională | $\overline{\mathcal{J}}$ | modifică       | şterge        |
| ⊕   | Poziții Vacante           | $\overline{\mathbf{v}}$  | modifică       | şterge        |
| ┿   | Ştiri                     | ⊽                        | modifică       | sterge        |
| ⊕   | Documente                 | $\overline{\mathbf{v}}$  | modifică       | şterge        |
| ⊕   | Galerie                   | ⊽                        | W<br>modifică  | sterge        |
| ⊕   | Contacte                  | $\overline{\mathbf{v}}$  | modifică       | sterge        |
| ⊕   | Arhiva                    | ☑                        | modifică       | şterge        |

Figura 4.1 Selectăm opțiunea de ștergere a unui item

6) Confirmăm dorința de a șterge itemul prin accesarea butonului *Confirm*.

Această acțiune nu are cale de întoarcere.

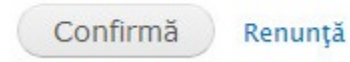

Figura 4.2 Confirmarea ștergerii itemului de meniu

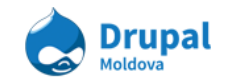

În cazul accesării butonului *Renun*ț*ă* operațiunea de ștergere va fi anulată.

# **g. Activarea** ș**i dezactivarea itemilor**

Pe site sunt afisate în meniu doar itemii care au bifat checkbox-ul Activat. În cazul cind se dorește de a dezactiva un item din meniu dar nu ștergerea lui completa atunci doar este necesar de scos bifa din coloana *Activat* (vezi Figura 5.1)

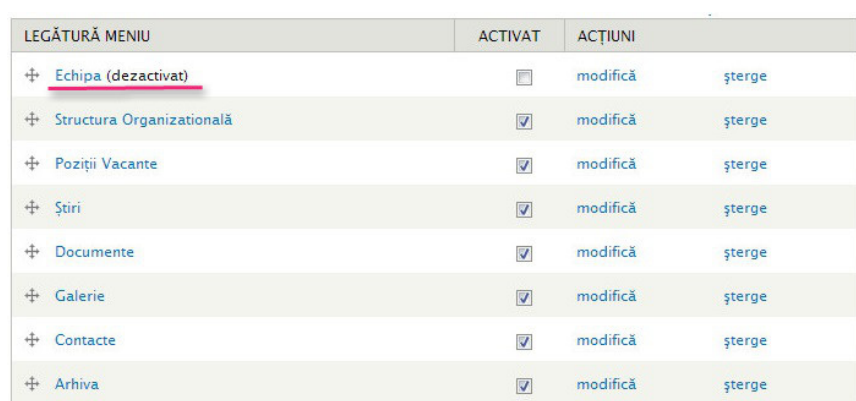

Figura 5.1 Activarea si dezactivare itemilor de meniu

# 6. Traduceri

La aceasta sesiune practica vom studia procesul de traducere a continutului site-ului și a termenilor. Drupal se utilizează în multe țări din motiv că este o platforma uşor translabilă. Numărul de limbi este nelimitat şi poate fi tradus de catre utilizatori sau poate fi importat fișierul cu textele deja traduse de pe site-ul [https://localize.drupal.org/translate](https://www.google.com/url?q=https%3A%2F%2Flocalize.drupal.org%2Ftranslate&sa=D&sntz=1&usg=AFQjCNGS_Hd25XZot31VAI5MHlsQD9SPYQ). *Drupal translation* este site-ul comunității unde orice utilizator poate contribui cu traduceri de şiruri de caractere. În Drupal poate fi tradus orice şir de caractere dacă conţinutul, interfaţa sau taxonomiile sunt prelucrate prin funcțiile de traducere.

## **a. Traducerea con**ț**inutului**

## *Exemplu traducerea unei pagini de contacte:*

În sesiunea precedentă am învăţat cum se crează un content, azi vom traduce contentele existente sau contente noi create.

Pentru a traduce un content existent parcurgem următorii paşi:

### 1. Accesați **Con**ț**inut**.

**As**aciaEditati dimitată de conținut un content. str. Alexandru Cel Bun 49 tel. +373 692 73 293

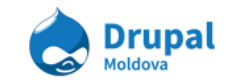

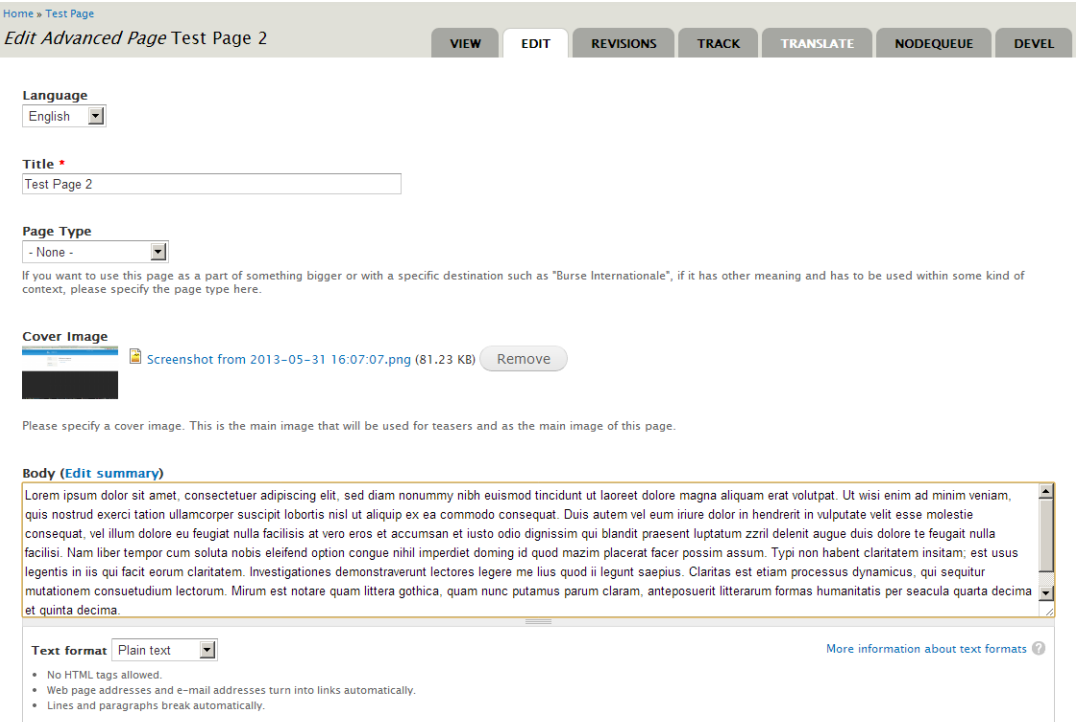

3. Selectați **Traducere(Translate)** din meniul conţinutului, va apărea un tabel cu starea traducerilor curente a contentului.

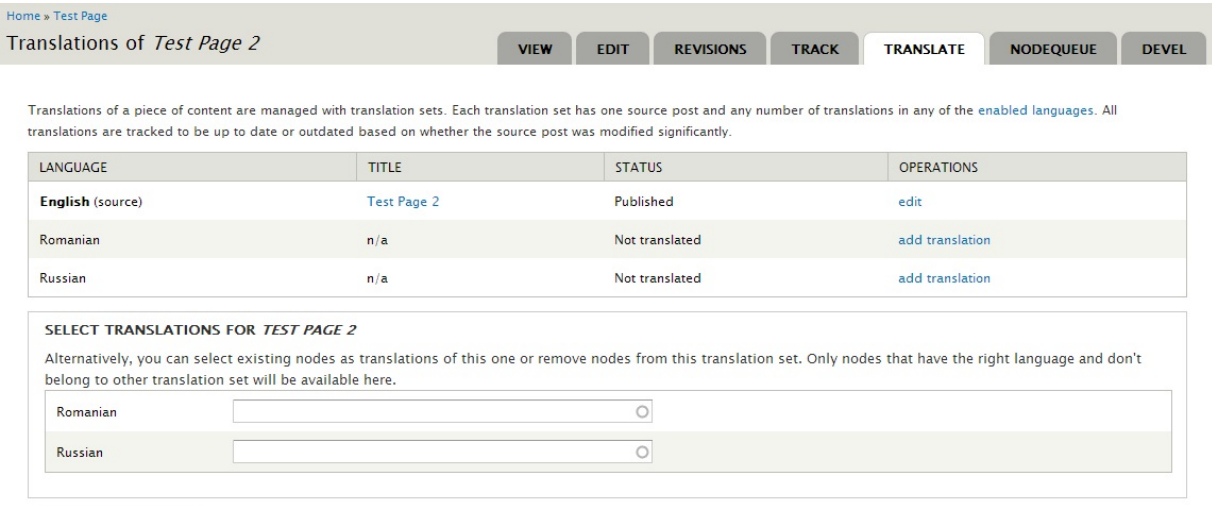

Update translations

4. În tabel in coloana **Starea(Status)** este afişată informaţia care indică daca conţinutul a fost tradus.

Sunt două stări:

- Netradus
- Publicat
- 5. Pentru a adauga o traducere selectăm **A***daugă traducere***(Add Translation)** în

rînd cu limba dorită. Va apărea pagina cu conținutul inițial și cu interfața tradusă.<br> **Asociația Drupal** Moldova<br> **Alexandru Cel Bun 49** str. Alexandru Cel Bun 49 Moldova

tel. +373 692 73 293

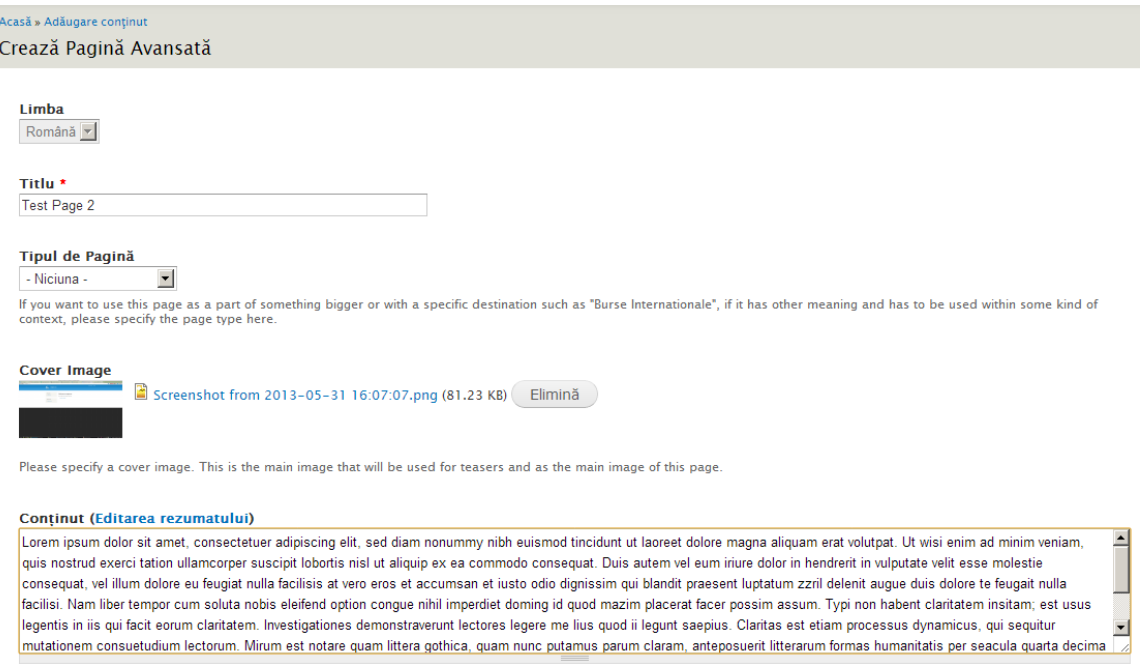

6. Traducem conţinutul din cîmpuri şi salvam schimbările. În tabelul de traduceri a conţinutului va apare informaţia ca conţinutul a fost tradus.

## **b.Traducerea termenilor**

Într-un site cu mai multe limbi e necesar și termenii din vocabulare sa fie translabile. Pentru a traduce un termen existent parcurgem următorii paşi:

- 1. Selectăm din meniul de administrare **Structură > Taxonomie**.
- 2. Apasăm pe "*afişează termeni*" vocabularului care conţine termenii ce vor fi traduşi.
- 3. Modificăm termenul necesar din listă

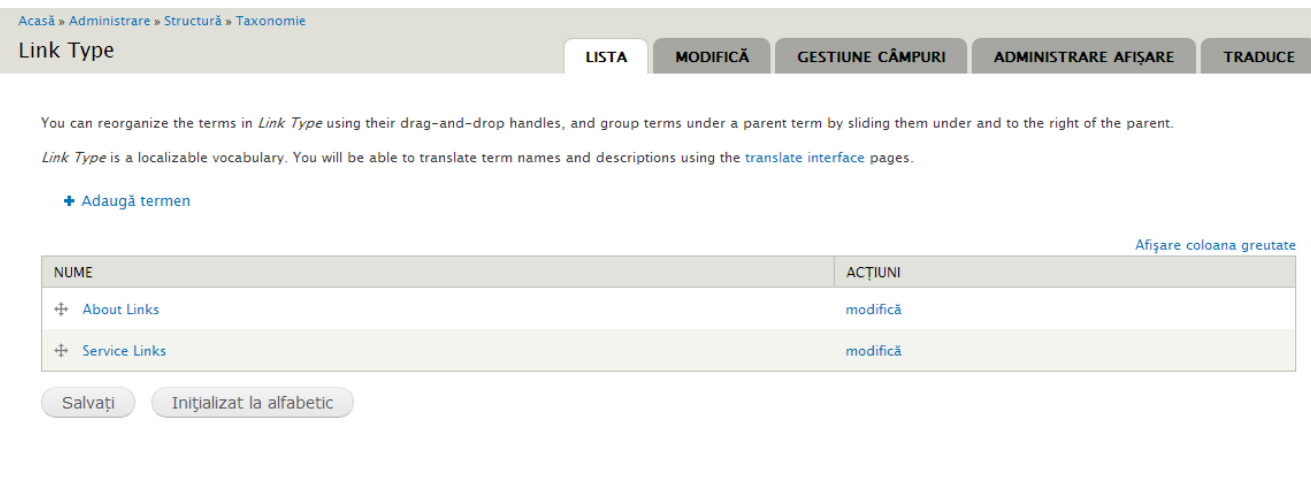

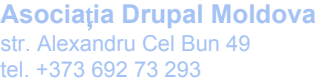

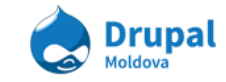

4. La editarea termenului selectăm din meniul termenului "*Traduce*", pentru a trece la tabelul de stări a traducerilor termenului.

Termenul are următoarele stări:

- Original (este limba de baza a termenului)
- Ne tradus
- Tradus

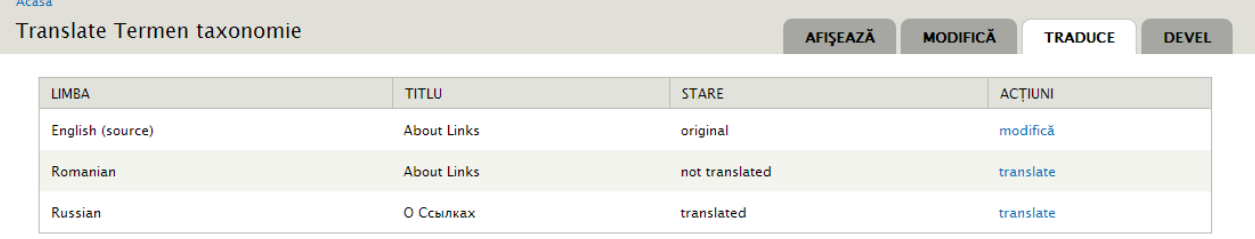

5. Adăugam traducere pentru temenul ne tradus, sau modificam termenii traduși sau cel original.

# 7. Wysiwyg

Activitatea principală a unui manager de conținut este adăugarea și editarea conținutului pe site. Conținutul pe site poate fi de mai multe feluri, poate fi selectat cu Bold, cursiv, de un anumit font. Pentru a realiza anumite stiluri pentru conținutul creat este nevoie de schimba conținutul HTML a paginii. Pentru a realiza aceasta nu este nevoie să cunoasteți careva tehnici de manipulare cu conținut HTML. Drupal ne oferă posibilitatea de a lucra cu diferite formate pentru conținut. Implicit în Drupal dar și în modelul tip avem trei formate:

- 1. Plain text nu permite utilizarea de tag-uri HTML, email-urile și adresele paginilor web sunt formatate ca link-uri;
- 2. Filtered HTML permite un șir de tag-uri HTML (<a> <em> <strong> <cite> <blockquote> <code> <ul> <ol> <li> <dl> <dt> <dd>), emailurile și adresele paginilor web sunt formatate ca link-uri.
- 3. Full HTML nu reprezintă nici un tip de filtrare, permite toate tag-urile HTML.

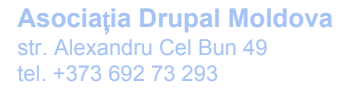

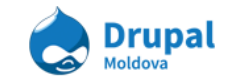

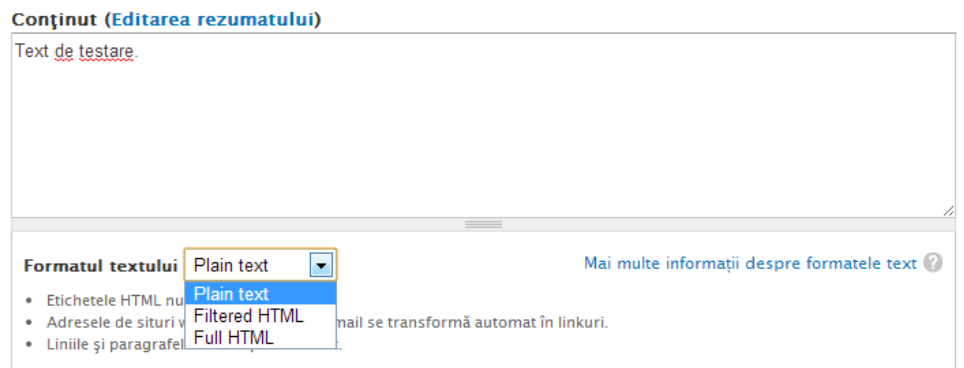

# **a. Crearea con**ț**inutului simplu (Plain text)**

Pentru crearea conținutului care nu este necesar de aplicat careva stiluri de înfrumusețare este destul de utilizat formatul Plain text:

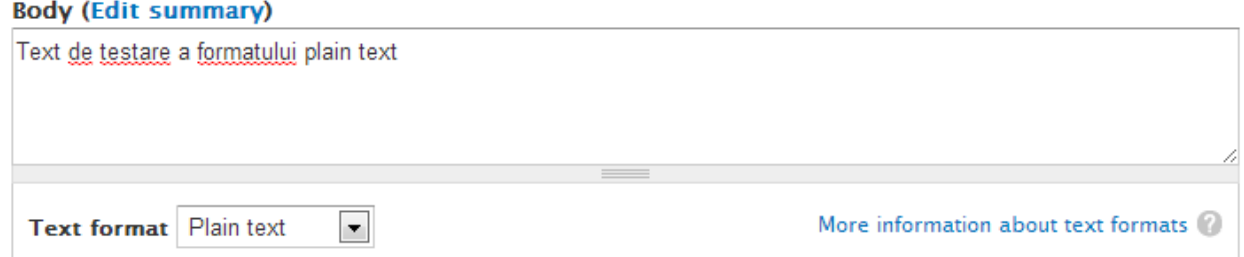

## **Exemplu crearea unei pagini avansate cu con**ț**inut simplu:**

Pentru a crea o pagina avansată cu text simplu (plain text) în cîmpul body e necesar să urmăm pașii:

- 1. Vă asigurați că suntem logați pe site.
- 2. În meniul de administrare mergem la **Con**ț**inut > Adaugă con**ț**inut > Pagină avansată.**
- 3. Introducem cîmpurile obligatorii.
- 4. În cîmpul body, selectăm "Plain Text" format și introducem un careva conținut în casuța textuală.
- 5. Salvăm pagină avansată apăsînd butonul "Salvați".
- 6. Vizualizăm rezultatul

#### **Test Advanced page**

Text de testare a formatului plain text

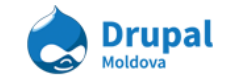

# **b.Crearea con**ț**inutului de tip Filtered HTML**

Cînd dorim să aplicăm careva stiluri asupra textului inscris nou este necesar de aplicat una din două:

- 1. Filtered HTML
- 2. Full HTML

Cînd alegem unul din aceste formate apar careva iconițe specifice dar pentru anumite formate. Pentru text de tip Filtered HTML

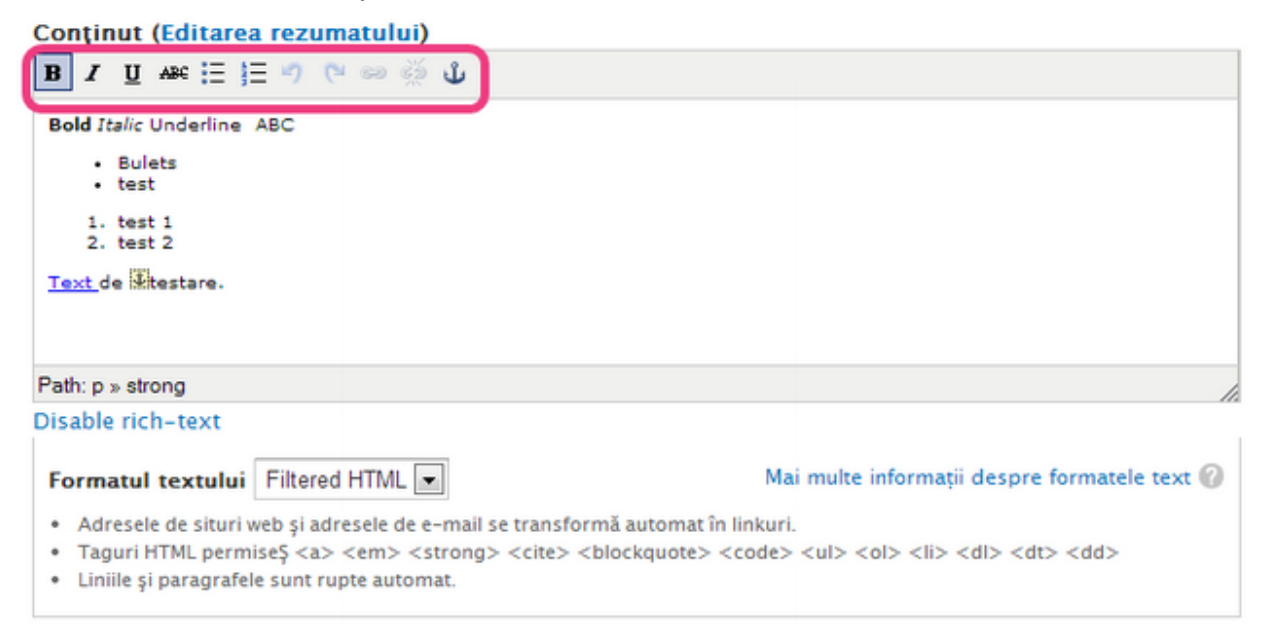

DIn iconițele cel mai des utiliate, putem adăuga conșinut Bold-at, italic, underline, bullets, etc.

## **c. Crearea con**ț**inutului de tip FULL HTML**

Cum a fost indicat mai innainte, formatul de text FULL HTML nu are nici o filtrare după tag-uri HTML.

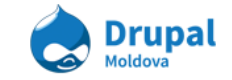

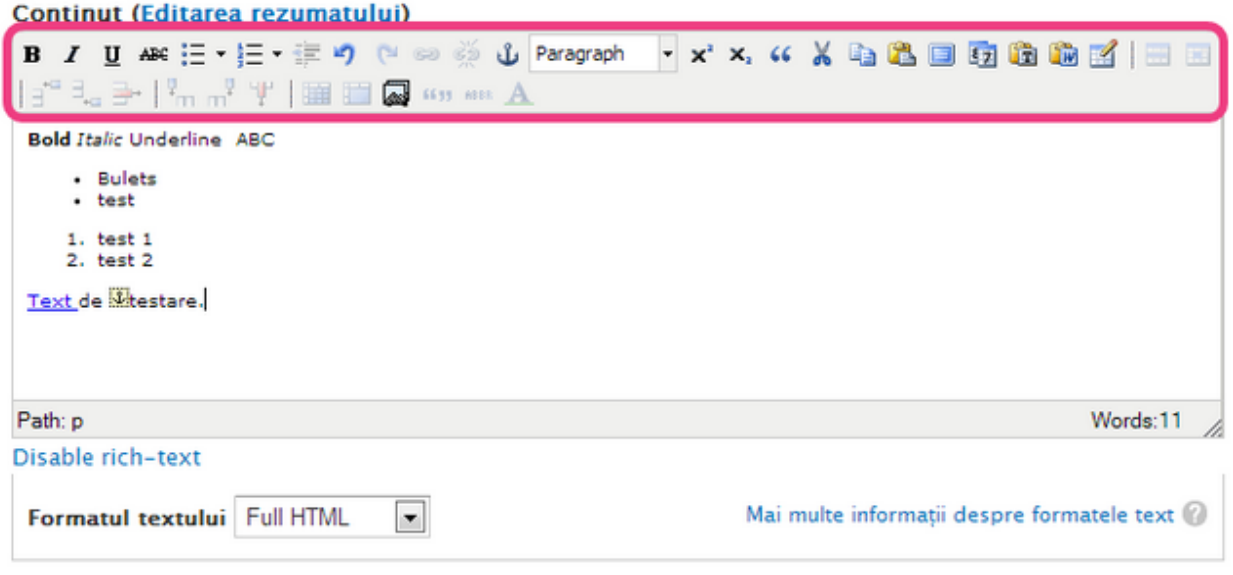

După schimbarea formatului în full HTML apar mult mai multe iconițe. În continuare vom incerca să ulizam o parte din aceste iconițe pentru adăugarea de conținut HTML.

## **Exemplu editarea paginei deja create recent** ș**i ata**ș**area a un link la un cuvînt:**

Găsim conținutul de tip pagină avansată accesînd link-ul Egov Dashboard și moficăm conținutul gasit. În cîmpul body selectăm un cuvînt la care dorim să adăugăm un link extern și apăsăm pe butonul "add link":

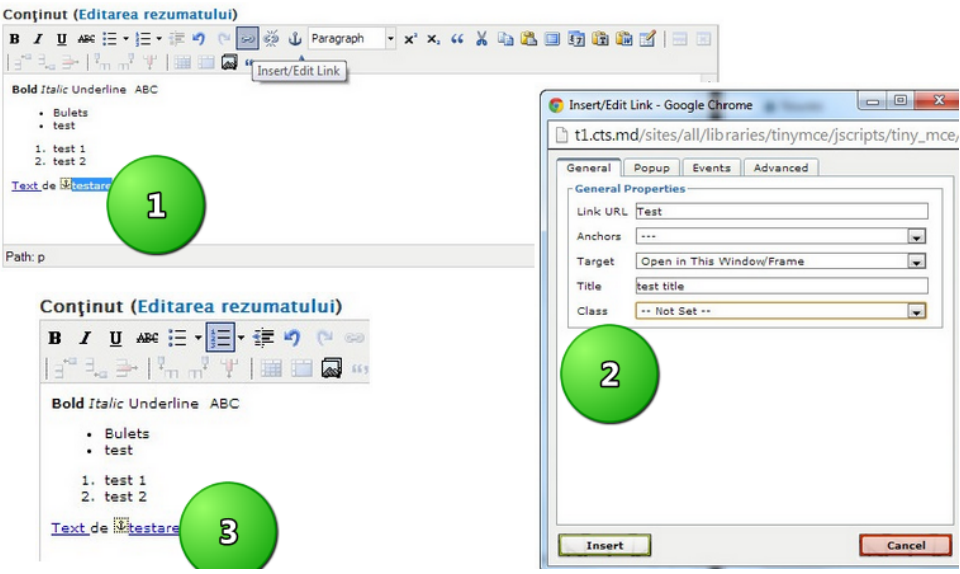

- 1. Găsiți conținutul care urmează să fie modificat.
- 2. Accesați butonul edit (Modifică).
- 3. Gasitți cîmpul Body.

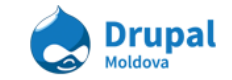

- 4. Selectați formatul textului Full HTML.
- 5. Introduceți careva text apoi selectați secțiunea de text care va conține un link.
- 6. Apăsați butonul "insert/Edit link" (p1 din desenul de mai sus)
- 7. Introduceți în fereastra care a apărut în popup (p2 din imaginea de sus) datele link-ului necesare pentru conținul creat deja.
- 8. Apasați butonul insert.
- 9. Vizualizați textul deja marcat ca link (p3 din imagine).

Pentru cei care utilizează instrumentul Microsoft Word pentru documente electronice cunosc faptul că sunt posibile de adăugat sau de aplicat anumite stiluri implicite asupra unei anumite secțiuni de text. În wysiwyg aceasta este iconița paragraph care conține deja o listă de stiluri deja stilizate:

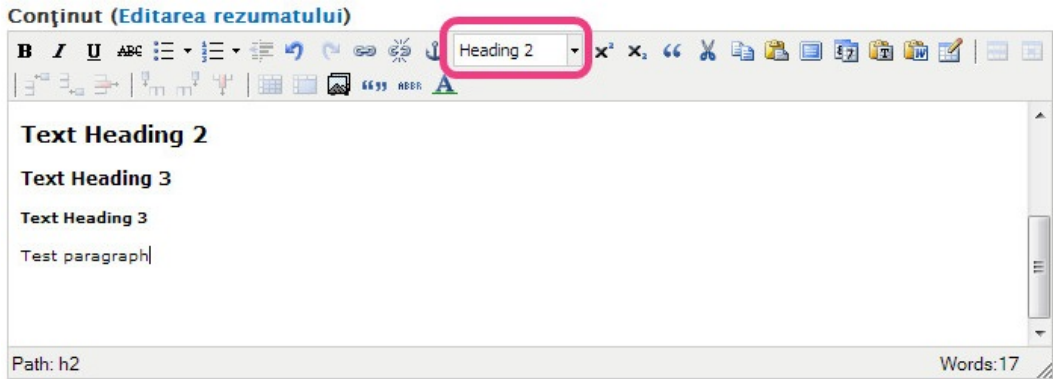

## **Exemplu inserarea în cîmpul texual body a un text din word:**

La fel pentru persoanele care utilizează Microsoft Word pentru a lucra cu documentele, în wysiwyg avem iconița "Paste from word" (plasează din word). Această inconiță ne permite să introducem secțiuni de texte copiate din word păstrînd o anumită structură din word.

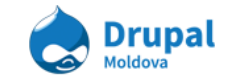

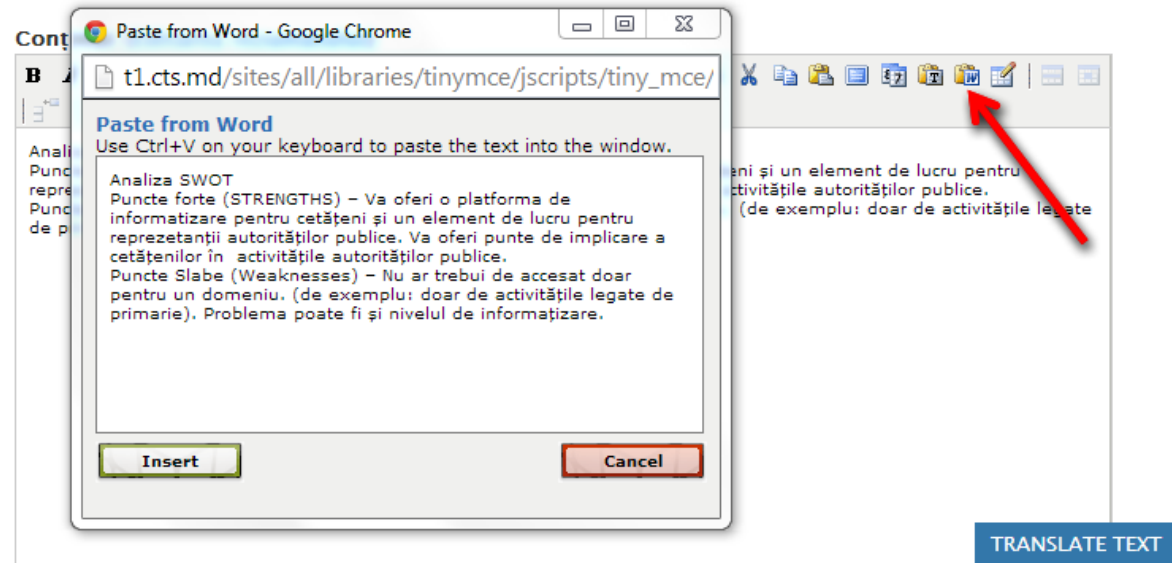

După cum putem vedea din imagine cînd apăsam pe butonul/iconița Paste from Word, se descide o fereastră unde ne cere să introducem textul copiat din word, după care urmează să inserăm acest conținut în cîmpul body a conținutului nostru.

Exercițiu - inserați o imagine în cîmpul body:

În cîmpul body, la selectarea formatului Full HTML avem un buton "Insert media". Atunci cind dorim să introducem undeva în text o imagine, plasăm cursorul in locul unde trebuie să se afișeze imaginea și apoi mergem la butonul "Insert Media". La accesarea butonului insert media se deschide un popup unde putem alege una din modalitațile de a aduga un element de tip media pe site.

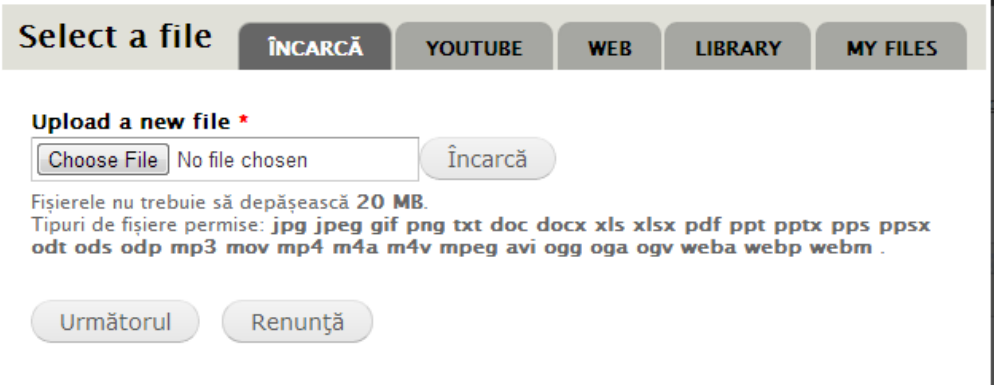

După ce am incarcat imaginea sau am selectat una existentă pe server (pentru detalii vezi tema Media Management) salvam imaginea apăsînd butonul "Trimite". După aceasta putem urmări imaginea selectată in contentul cîmpului Body a conținutului creat.

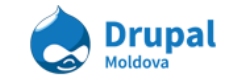

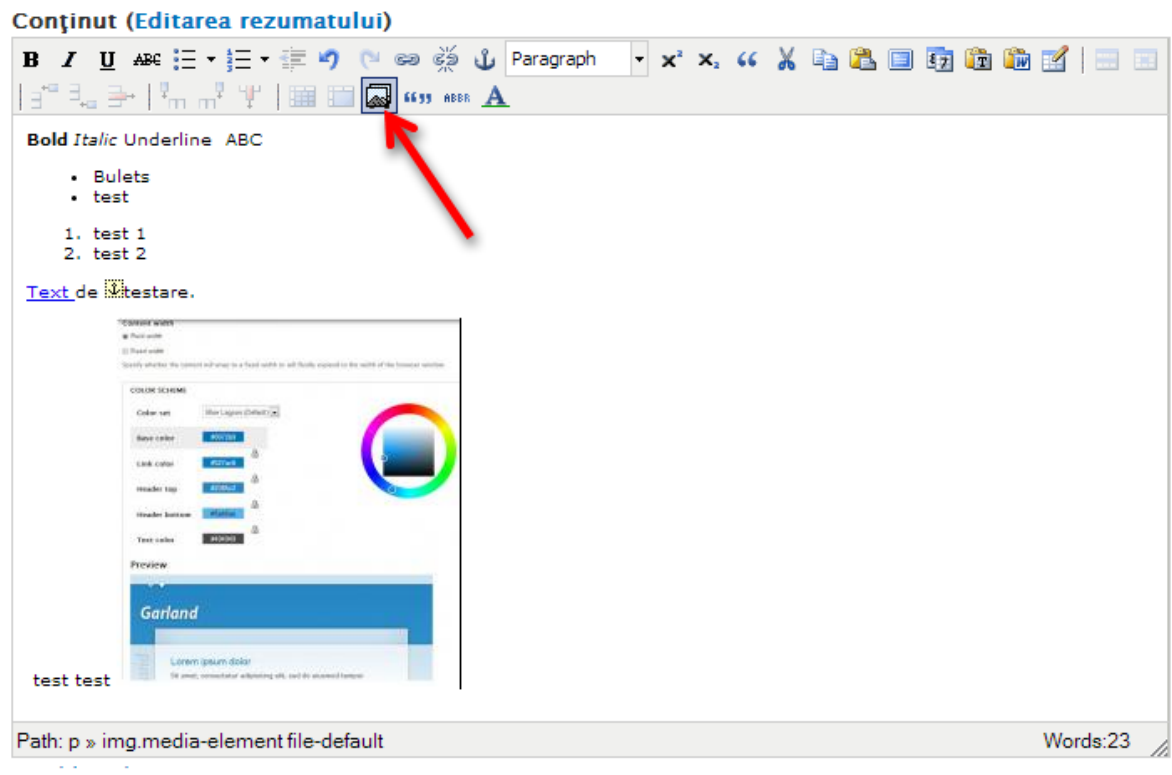

# 8. Nodequeue (șiruri de node-uri)

Nodequeue sau (coadă de node-uri) numim un concept in Drupal care ne permite organizarea listelor de conținut intr-un mod definit de utilizator. Daca in cele mai multe cazuri conținutul care apare pe pagina este sortat dupa un criteriu anumit, de exemplu dupa data publicarii, sau dupa numarul de vizualizari, atunci cu un Nodequeue puteti stabili o ordine pe plac. De fapt Nodequeue și este instrumentul care va ofera posibilitatea de a alege ordinea apariției node-urilor intr-o listare de pe site.

# **a. Adaugarea con**ț**inutului in nodequeue**

Pentru a lucra cu nodequeue este nevoie ca vizualizarea (View-ul) care afișeaza conținut, să suporte un nodequeue anumit. De faptul date puteti fi informat de la administratorul site-ului. In urmatoarele exercitii o sa trecem cateva tipuri de continut care pot fi promovate cu nodequeue.

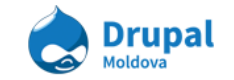

## **Exemplu** - Adaugarea unui Slide in slide-erul de pe pagina **principală:**

Pentru a adauga un Slide pe pagina principală, este folosit tipul de conținut **Featured Slide.** Mai intii este nevoie sa creem un slide nou.

Pentru a crea un slide urmariți urmatoarii pași:

- **1.** Accesați **Con**ț**inut Adaugare Con**ț**inut Slide Eviden**ț**iat** (node/add/featured-slide)
- 2. Introduceți titlul în câmpul **Titlu**
- 3. Specificați daca doriți sa afișați titlul in slider. Implicit titlul slide-ului nu va fi afișat. Pentru a afișa titlul in slider este nevoie sa bifați **Include** imediat sub campul **Titlu.**
- 4. Incarcați o imagine in campul **Imagine Eviden**ț**iată**. Accesați butonul Selectare, va aparea un pop-up.

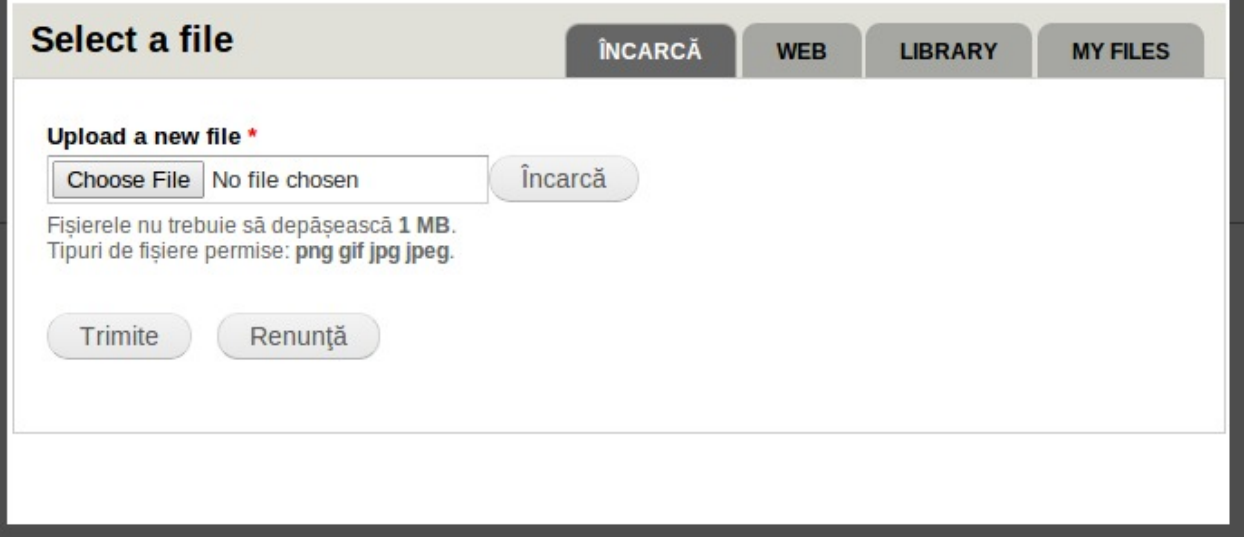

In popup incarcați imaginea și accesați butonul **Trimite**

- 5. Selectați limba Română in câmpul **Limba**
- 6. Introduceți o descriere in câmpul **Con**ț**inut**
- 7. Daca este nevoie de a redirectiona utilizatorul care face click pe slide, este nevoie sa specificați un l*ink.* In câmpul **Link Intern** indicați o cale interna, de exemplu (node/123).
- 8. Daca doriți sa adaugați textul "See more…" pe slide, puteți bifa opțiunea **Include** imediat dupa campul **Link Intern.**
- 8. Celelalte optiuni le lasați cu valoarea implicită. Salvați schimbarile accesând butonul **Salvare**.
- 9. Pentru a avea un Slider avem nevoie de minimum 3 slide-uri. Deci repetam pașii 1-8 de 3 ori. Incercați sa alegeți optiuni diferite, unul cu link, altul fara link, la nu afișați titlul. Experimentați.

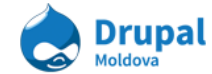

Dupa ce ati adaugat 3 slide-uri putem sa le organizam intr-un nodequeue. Pentru ca slider-ul sa apara pe pagina principală in limba română, este nevoie de a adauga 3 slide-uri create recent in nodequeue-ul **Home Page Featured Rotator.** Pentru aceasta urmam urmatorii pași:

- 1. Accesați **Structură Nodequeues (admin/structure/nodequeue).**
- 2. Accesati link-ul Afisează (View) in drept cu Home Page Featured Rotator.
- 3. In partea de jos a listei cu node-uri este un câmp de tip "autocomplete". Introduceți titlul node-ului adaugat recent și accesați una din sugestii oferite de dropdown-ul câmpului.

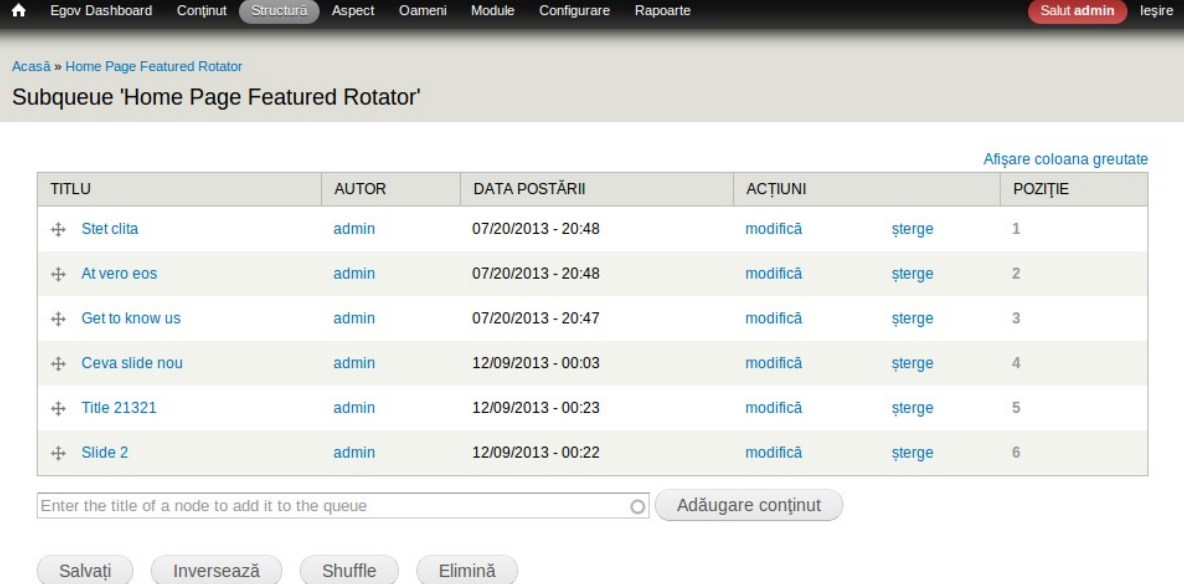

Dupa ce ați selectat node-ul din lista sugestiilor, accesați butonul **Adăugare con**ț**inut.**

### *Aten*ț*ie: Adauga*ț*i toate 3 nodeuri create recent.*

- 4. Dupa ce ați adaugat node-ul in listă, puteți sa stabiliti ordinea de afișare a slide-urilor. Va recomandăm sa practicați rearanjarea slide-urilor in lista, de exemplu plasați un node care doriți in fața la toate. Memorizați titlul nodului și o sa verificați cum influențeaza poziția in nodequeue la afișarea node-ului in pagina.
- 5. Accesați pagina principală și verificați daca a aparut slider-ul și daca ordinea slide-urilor este cea dorită.

**Exemplu Adaugarea unui Featured Link pe pagina principală:**

Linkurile evidențiate sunt niște linkuri afișate in mod de carusel pe pagina principală a site-ului tip. Pe orice alt site poate sa nu fie așa o clasificare sau așa mod de vizualizare.

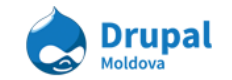

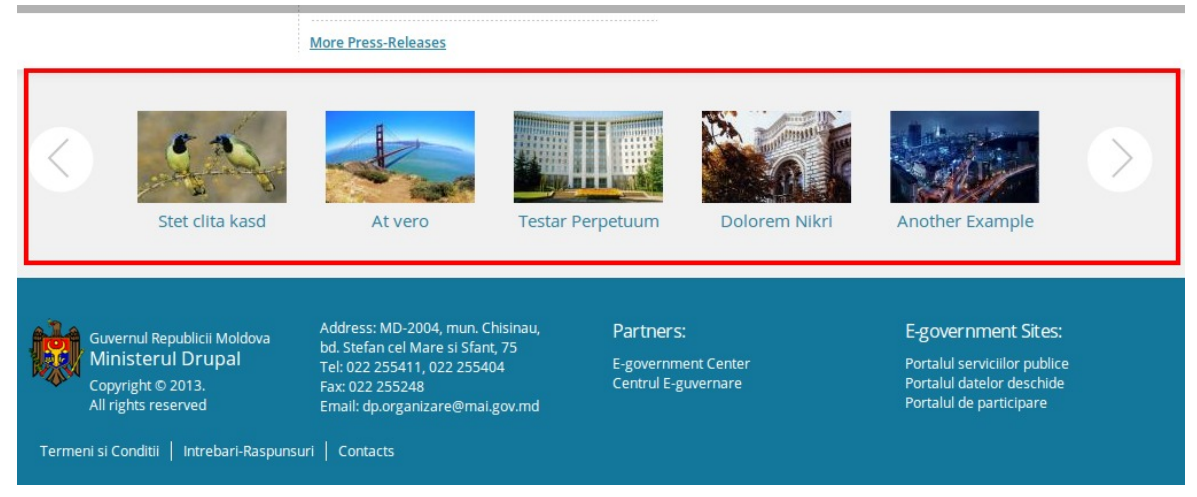

Pentru a adauga un **Link Eviden**ț**iat** pe pagina principală, este folosit tipul de conținut **Featured Link (Link Eviden**ț**iat).** Linkurile evidențiate vor aparea in pagina principala daca vor fi adaugate in nodequeueul **Home Page Bottom Links**. In primul rand vom crea cateva link-uri evidențiate.

Pentru a crea un link evidențiat urmariți urmatoarii pași:

- 1. Accesați **Con**ț**inut Adaugare Con**ț**inut Link Eviden**ț**iat** (node/add/featured-link)
- 2. Introduceți titlul în câmpul **Titlu**
- 3. Incarcați o imagine in campul **Imagine Eviden**ț**iată**. Accesați butonul Selectare, va aparea un pop-up. In popup incarcați o imagine și accesați Trimite.
- 4. Alegeți limba Romană.
- 5. Specificați un link intern pe plac, de exemplu *node/123*.
- 6. Salvați conținutul.
- 7. Pentru a adauga un link evidențiat in nodequeue o sa incercam sa folosim o alta metoda decat metoda din exercițiul precedent. Adaugarea in nodequeue e posibila direct la editarea conținutului dacă accesați tab-ul Nodequeue.

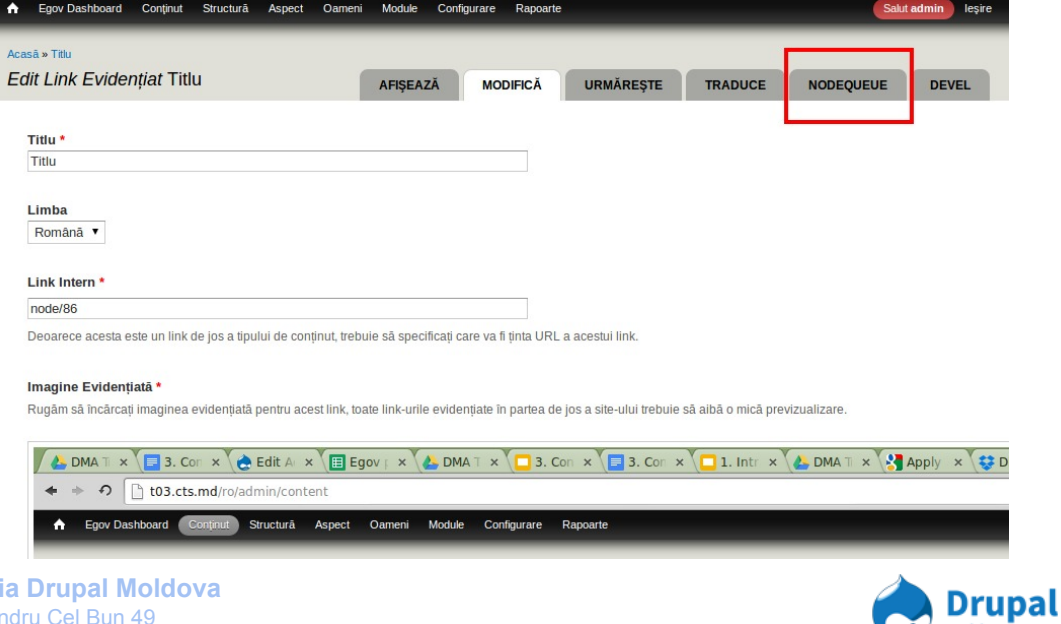

**Asociați**a str. Alexandru Cel Bun 49 tel. +373 692 73 293

Moldova

8. Pe ecranul urmator puteti vedea lista de nodequeue in care poate participa node-ul editat. Selectați Add to queue in rând cu nodequeue-ul Home Page **Bottom Links.**

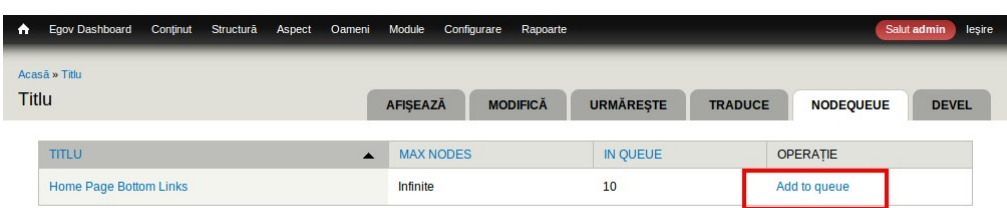

9. Repetați pașii 1-8 cel puțin de 6 ori. Dupa fiecare repetare un Featured Link nou v-a aparea pe pagina principala a site-ului vizualizat in limba romana.

**Exemplu adaugarea anun**ț**urilor pe pagina principală:**

Sarcina: Folosind tehnica de adaugare de conținut in nodequeue practicata in exercițiile de mai sus, incercați sa creați un anunț care va fi amplasat pe pagina principală a site-ului in listarea cu anunțuri. In nodequeue-ul cu anunturi e posibil sa adaugati doar node-uri de tipul Advanced Page și Agenda Event(Eveniment de agendă).

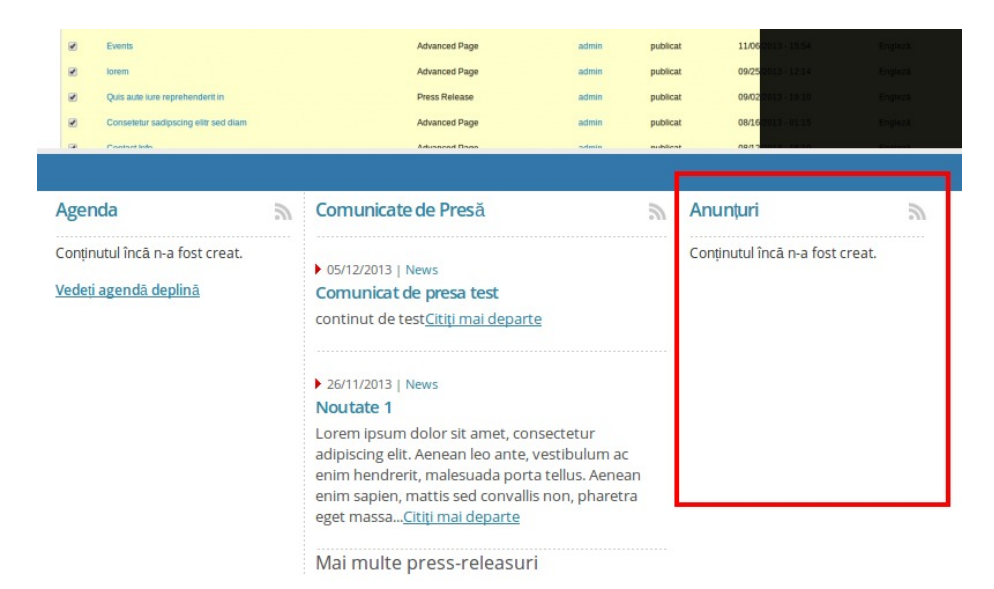

# 9. Documente

Documentele sunt un tip de conținut cu următoarele cîmpuri:

- 1. Titlu;
- 2. Descriere;

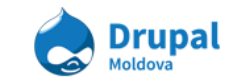

- 3. Author
- 4. Atașament (Attachment);
- 5. Related terms

## **a. Crearea unui con**ț**inut de tip document**

Pentru a adăuga un simplu conținut este nevoie să accesați link-ul de Adăugare conținut de tip Document (pentru detalii despre adăugarea de conținut nou vedeți capitolul 3. Tipuri de conținut)

**Exercițiu - Adaugarea unui Document într-un conținut de tip "pagină avansată":**

Pentru a adăuga un document la o pagină avansată avem două situații:

- 1. Există pe site deja conținutul de tip document și trebuie doar de facut referință in conținutul nostru de tip pagină avansată către acest document.
- 2. Nu există pe site documentul care dorim săl utilizăm într-o pagină avannsată care urmează să o creăm. Mai întîi creăm un conținut de tip document și apoi creăm o pagină avansată unde indicăm referința către documentul deja creat.

În cazul numărul 2 include în sine și pașii de la situația 1. În conținuare vom adăuga un document nou într-un node de tip pagină avansată:

- 1. Accesăm **Con**ț**inut > Adaugă con**ț**inut > Document**.
- 2. Completați cîmpurile obligatorii (Titlu, Attachment).

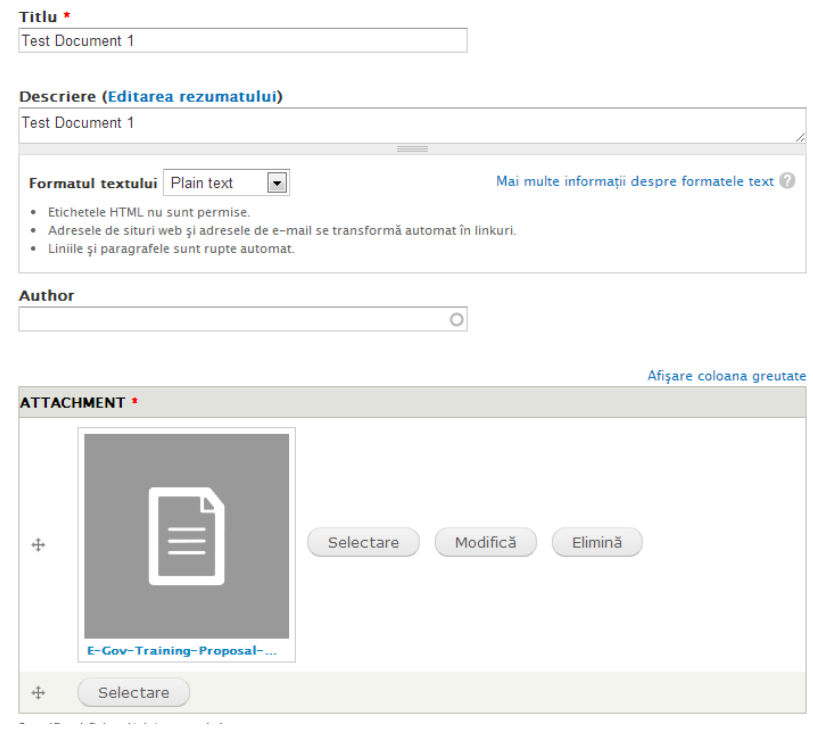

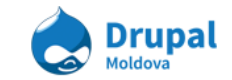

Restul cîmpurilor sunt opționale, aceasta nu înseamnă că ar trebui să fie neglijate. În cîmpul Limba selectați limba Română.

- 3. Salvați conținutul apăsînd butonul "Salvează".
- 4. Accesăm **Con**ț**inut > Adaugă con**ț**inut > Pagină Avansată**.
- 5. Completăm cîmpurile obligatorii.
- 6. În cîmpul "Documente" sunt un șir de bife. Asigurațivă că documentul creat mai sus (în cazul nostru documentul cu titlul "Test Document 1") se afișează în lista de bife.

#### **Documente**

**Important Doc**  $\blacksquare$  Title 7 Test Document 1 Utilizați aceste formulare încorporate pentru a încărca diverse documente.

7. Bifăm checkbox-ul (bifa) în drept cu documentul dorit (în cazul nostru am selectat documentul cu titlul "Test Document 1").

## **Exercițiu - Adaugarea unui Document într-un conținut de tip "Comunicat de Presă":**

La crearea unui comunicat de presă nu este necesar să ținem cont de faptul dacă există deja pe site documentul la care dorim să facem referință sau nu:

- 1. Accesăm **Con**ț**inut > Adaugă con**ț**inut > Comunicat de Presă**.
- 2. Completăm toate cimpurile. Selectăm Limba Română.
- 3. În cîmpul Documente avem două butoane.

### **DOCUMENTE**

Add new nod

Add existing nod

- 4. Pentru a adăuga un document la o conferință de presă avem două opțiuni:
	- a. Adăugam un nod nou de tip document accesînd butonul "Add new nod"
		- Va apărea forma de crearea a unui conținut de tip document

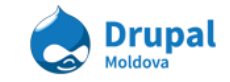

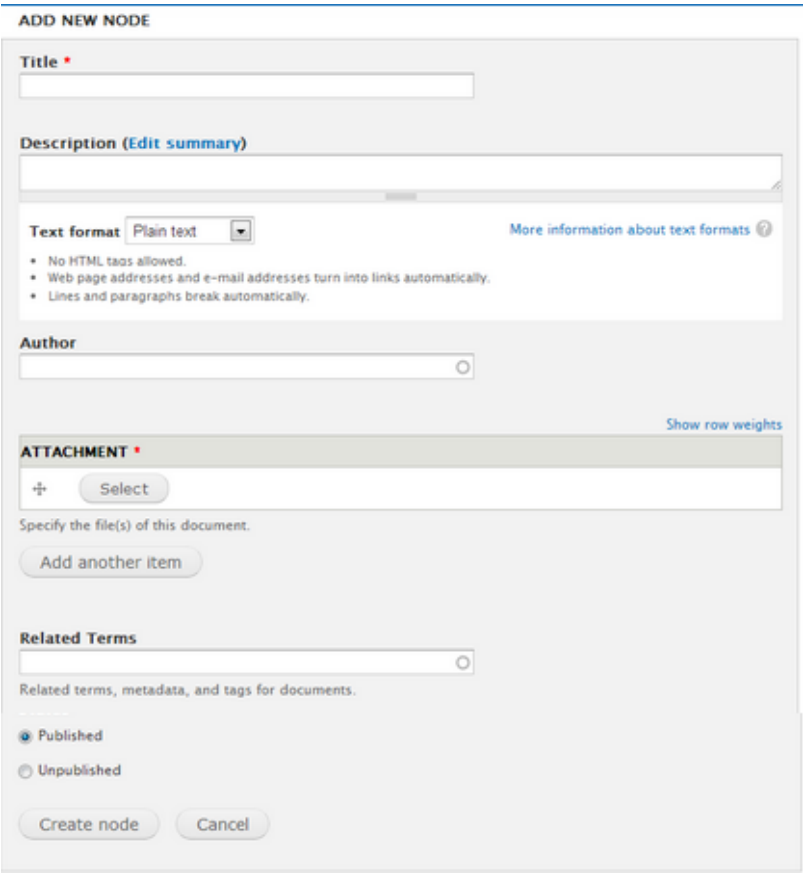

- După ce completăm toate cîmpurile necesare pentru un document apăsăm butonul "Creare node".
- b. Adăugăm un node document deja existen pe site apăsînd butonul "Add Existing nod":
	- Va apărea formă de cautare a nodurilor de tip document existente pe site

**ADD EXISTING NODE** 

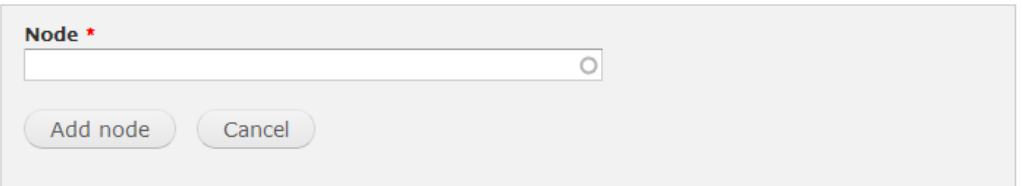

- Este un cînd autocomplete la care vă va sugera titluri de documente după șirul de caractere introduse în el.
- După selectarea nodului dorit apăsăm pe butonul "Add node"
- 5. După adăugarea documentului va apărea un tabel de agest gen ceea ce indică ca documentul a fost atașat la conținutul dat cu succes:

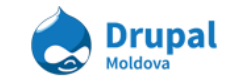

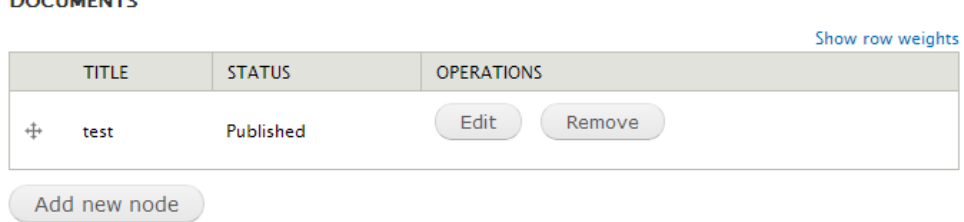

6. După ce ați completat toate cîmpurile apăsați butonul "Salvați".

# 10.Media Management

 $\sim$   $\sim$   $\sim$   $\sim$   $\sim$   $\sim$   $\sim$   $\sim$ 

Conținuturile de tip media pot fi considerate așa conținuturi ca: fișiere textuale (pdf, word), fișiere audio, fișiere video, imagini ș.a. În Drupal aceste tipuri de fișiere se numesc fișiere media. Acestea păstrează referință către fișierele fizice (electronice).

De fiecare dată cînd dorim să adăugăm un fișier de tip media la un content type (de exemplu un Comunicat de Presă). Acesta are un cîmp de tip media (în cazul nostru se numește *Imagine de copertă*) care care un button "Select". La accesarea butonului Select se deschide o fereastră popup de genul asta:

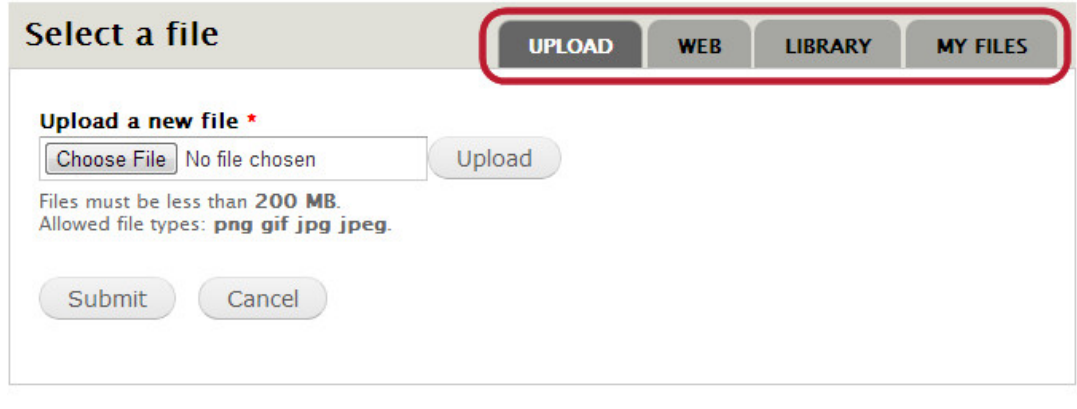

## **Exemplu Adaugarea unei imagini în comunicat de presă:**

Pentru a adăuga o imagine trebuie să urmăm pașii:

- 1. Accesați **Con**ț**inut Adaugare Con**ț**inut Comunicat de presă (node/add/pressrelease);**
- 2. Găsim cîmpul **Imagine de copertă** și apăsăm butonul Select;
- 3. În fereastra popup deschisă avem implicit selectat tabul "Încarcă";
- 4. Incarcați o imagine in campul **Upload a new Image**.
- 5. Selectați butonul **Următorul**;

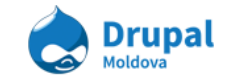

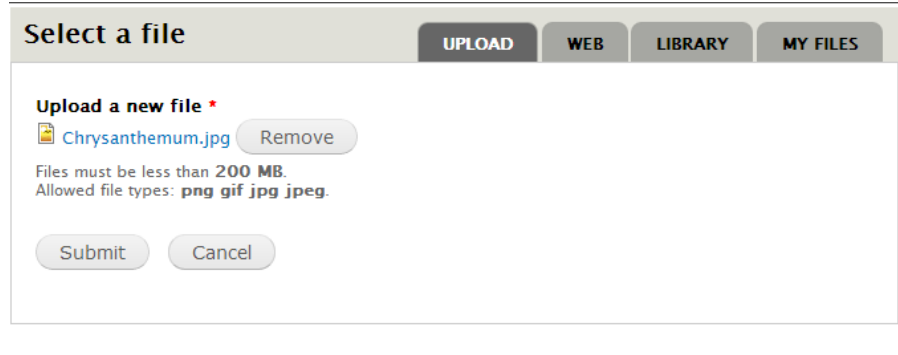

- 6. Selectați butonul **Salva**ț**i**.
- 7. Imagine trebuie sa fie vizualizată în cîmpul **Imagine de Copertă**.

**Exemplu Adăugarea unui video la un Document:**

Pentru a adăuga un video extern la noi pe site trebuie să urmărim următorii pași:

- 8. Accesați **Con**ț**inut Adaugare Con**ț**inut Document (node/add/document);**
- 9. Găsim cîmpul **Attachment** și apăsăm butonul Selectare;
- 10. În fereastra popup deschisă selectăm tabul **Web** din dreapta sus;
- 11. Introducem in cîmpul textual un url către un video de pe vimeo sau youtube;

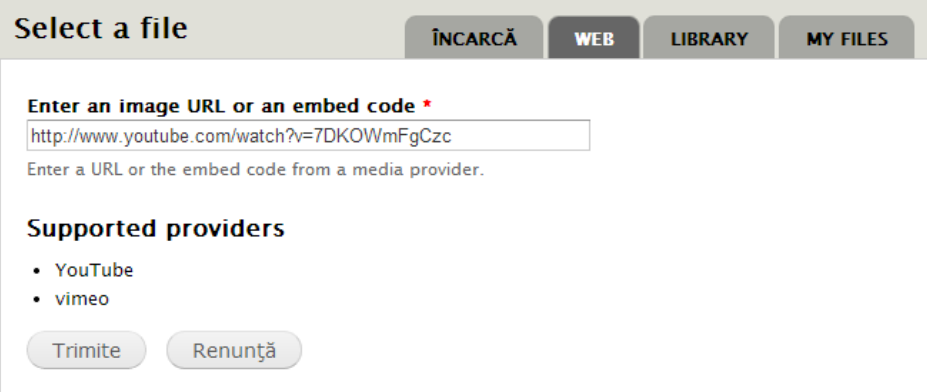

- 12. Selectați butonul **Trimite**;
- 13. Obținem un youtube player pentru vizualizarea videoului.

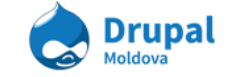

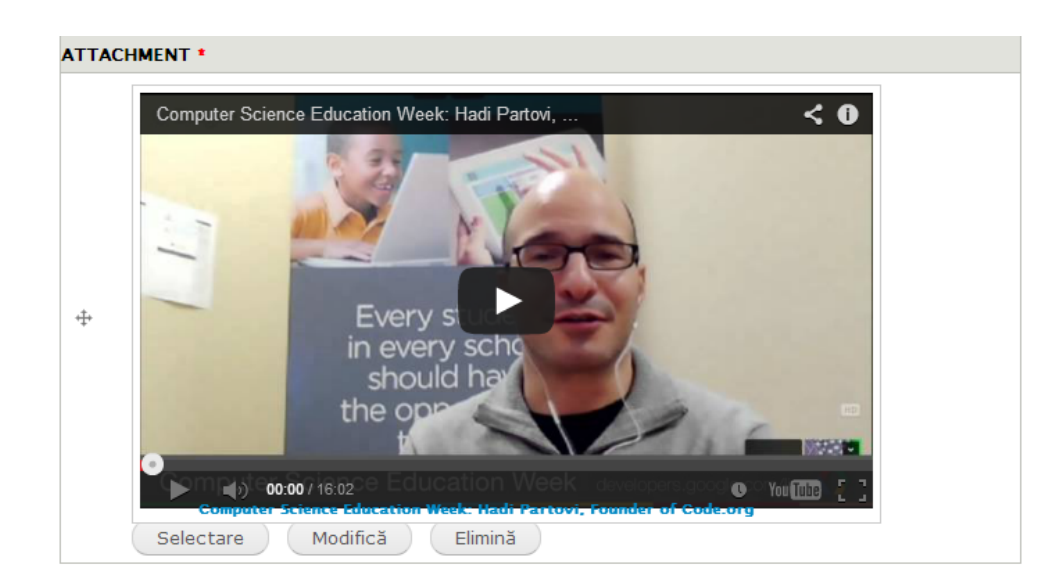

**Exemplu Adaugarea un fisier din Library:**

Pentru a adăuga un video extern la noi pe site trebuie să urmărim următorii pași:

14. Accesați **Con**ț**inut Adaugare Con**ț**inut Document (node/add/document);**

- 15. Găsim cîmpul **Attachment** și apăsăm butonul Selectare;
- 16. În fereastra popup deschisă selectăm tabul **Library** din meniu dreapta sus;

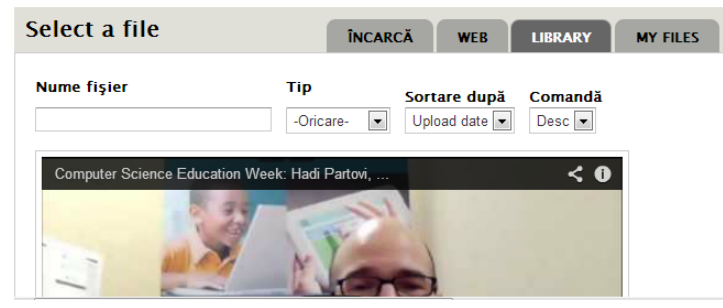

- 17. Selectăm, din lista de fișiere deja existente pe site, un fișier de care avem nevoie să-I reutilizăm.
- 18. Selectați butonul **Trimite**.

## **b.Panelul de administrare a fi**ș**ierelor media**

Pentru a accesa tabelul de administrare a fișierelor mergem la meniul de administrare a **Con**ț**inut >Fi**ș**iere**

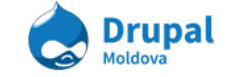

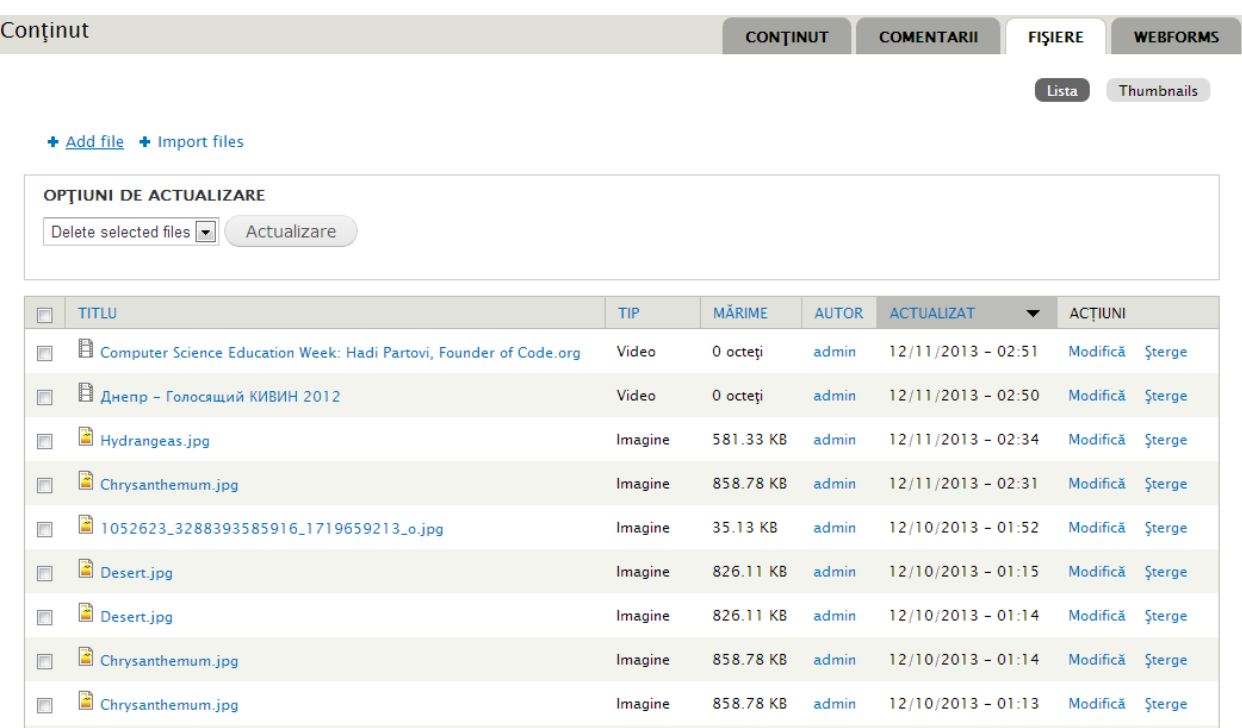

Procedurile de management a fișierelor se aseamănă cu procedura de managing a conținuturilor. Meniul fișiere are două submeniuri care listează lista de fișiere după imagini sau în formă de iconițe mici.

# 11.Manage Teams

În cadrul oricărei companii sau o instituție de stat pot fi evidențiate cîteva departamente (resurse umane, IT, recrutare ș.a). Fiecare departament constă dintr-o mulțime de oameni orgnizați în diferite echipe de lucru. Fiecare membru al echipei poate fi tratat în drupal ca un nod aparte de tip Profil, care la rîndul sau are anumite proprietăți (Nume, prenume, funcția, departamentul din care face parte ș.a).

## **a. Adaugarea unui membru de echipă**

Pentru a crea un membru de echipă este nevoie de a crea un node de tip "*Profil*".

**Exemplu Crerea unui membru de echipă:**

Fiecare echipă fac parte din cel putin un membru de echipă sau o persoană. În cazul modelului tip utilizat avem un nod de tip *Profil*. Pentru a adăuga un *Profil* la o echip mai intii este nevoie sa creem un profil nou.

Pentru a crea un profil urmăriți urmatoarii pași:

1. Accesați **Con**ț**inut Adaugare Con**ț**inut Profil (node/add/profile); Asocia**ț**ia Drupal Moldova Drupal** str. Alexandru Cel Bun 49 Moldova tel. +373 692 73 293

- 2. Introduceți numele complet cum va fi afișat în câmpul **Nume Complet;**
- 3. Selectăm limba Română în cîmpul cu **Limba**;
- 4. Introduceți Numele și Prenumele în cîmpurile **Nume**, **Prenume;**
- 5. În cîmpul **Fotografie** încărcăm o imagine

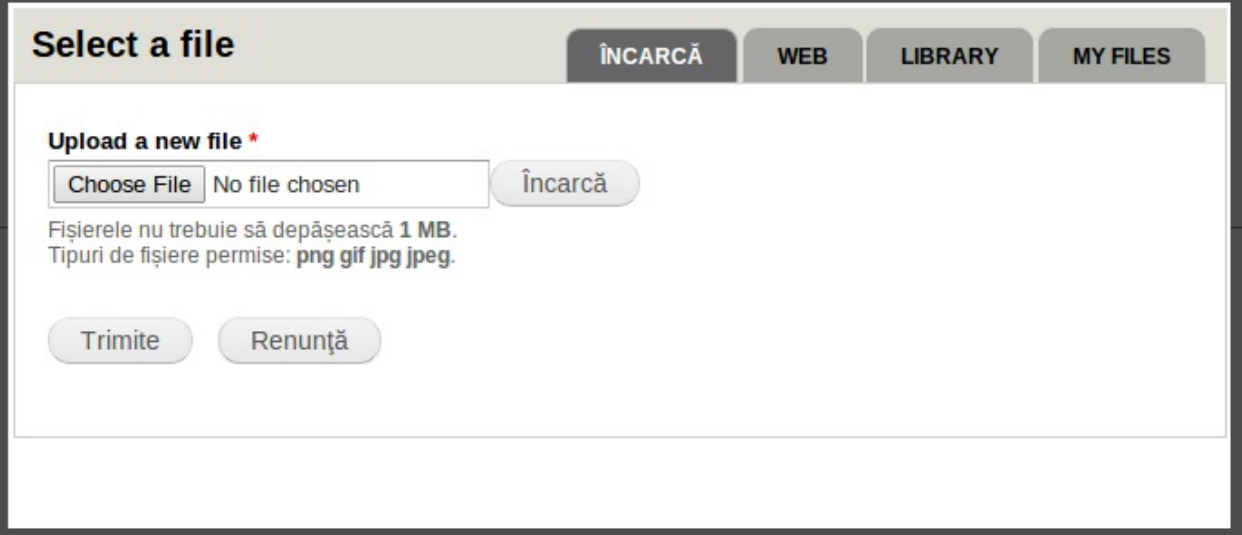

- 6. Introduceți în cîmpul **Post de lucru** funția pe care o ocupă persoana indicată în profil. Cîmpul are proprietate de autocomplete. Introducînd postul de lucru se oferă sugestii de posturi de lucru asemănătoare după nume. În caz că introduceți o funcție ce nu a mai fost indicată înnainte, ea se va salva si pe viitor va fi ca sugestie de post de lucru.
- 7. În cîmpul **Departament** selectați, din lista de departamente, departamentul din care face membrul echipei nou creat. Departamentele reprezintă o listă de etichete/termeni din vocabularul Profile Departments, care poate fi extins prin adăugarea de etichete noi la vocabular (Pentru detalii de adăugare de termeni noi vedeți tema 4. Taxonomii);
- 8. Introduceți biografia profilului creat în cîmpul **Biografie;**
- 9. Introduceți adresa completă a profilului în cîmpul **Adresă;**
- 10. Completați cîmpul **Număr de telefon;**
- 11. Introduceți adresa de email în cîmpul **Email Address;**
- 12. Adăugați un document sau mai multe în cîmpul **Documente** (detalii despre adăugarea unui document nou este indicată în capitolul 12 - Documente);
- 13. Puteți și introduce anumite link-uri pentru profilul nou completînd cîmpul Links.
- 14. Salvați profilul accesînd butonul "Salvați".

După ce salvați profilul sunteți redirecționați pe pagina de vizualizare a profilul nou creat:

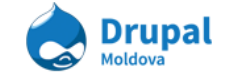

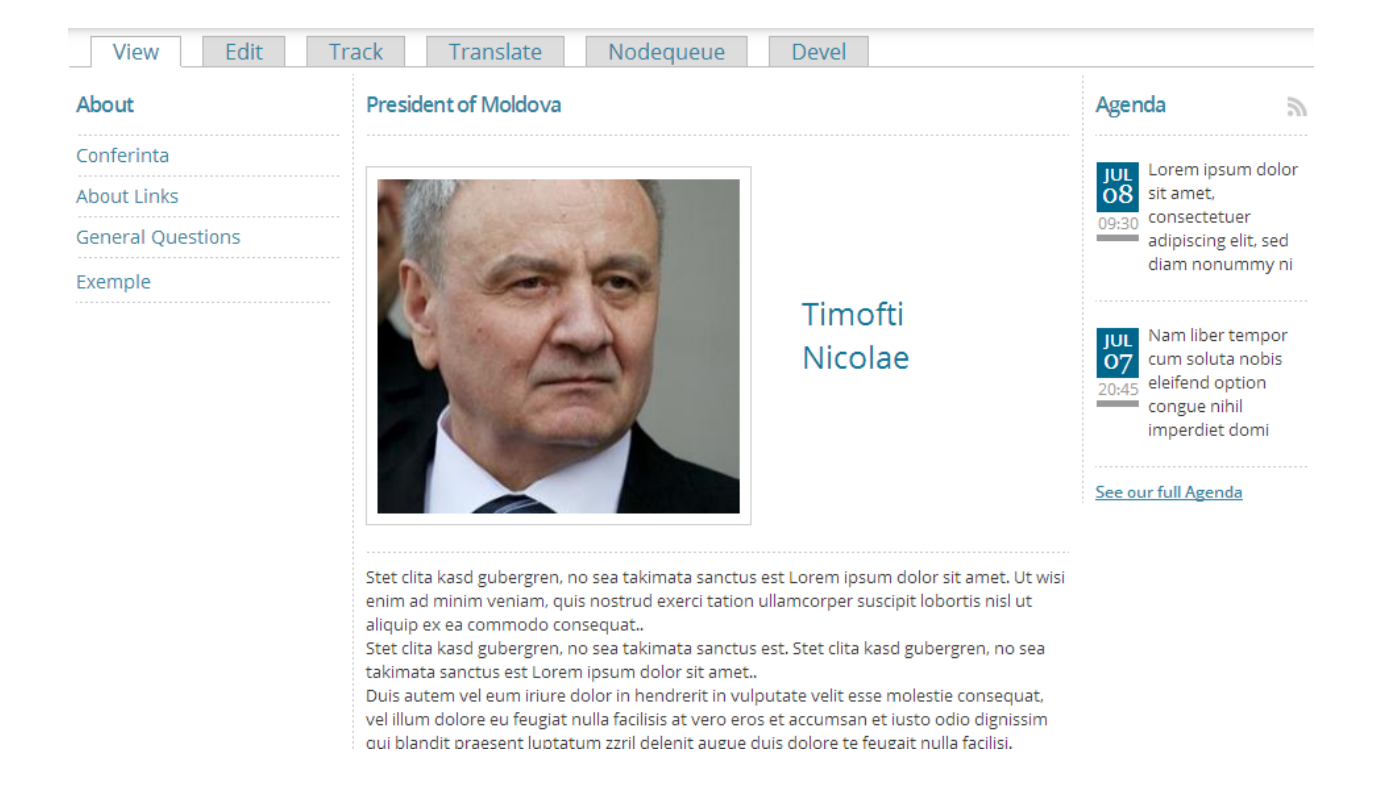

## **Exemplu Adaugarea profilului creat la echipă:**

Implicit orice profil creat nou nu este afișat ca membru a echipei în lista echipei (în caz că echipa deja este creată și are atașate membri de echipă). Adăugarea unui profil la echipă nu reprezintă decît adăugarea conținutului de tip profil la un nodequeue care listează mai multe profilulri și se numește *Team/ Echipă.*

Există două modalități de adăugare a unui profil la nodequeue echipă:

1. La accesarea tabului Nodequeue din taburile nodului și apoi apăsarea link-urilor **Add to queue**;

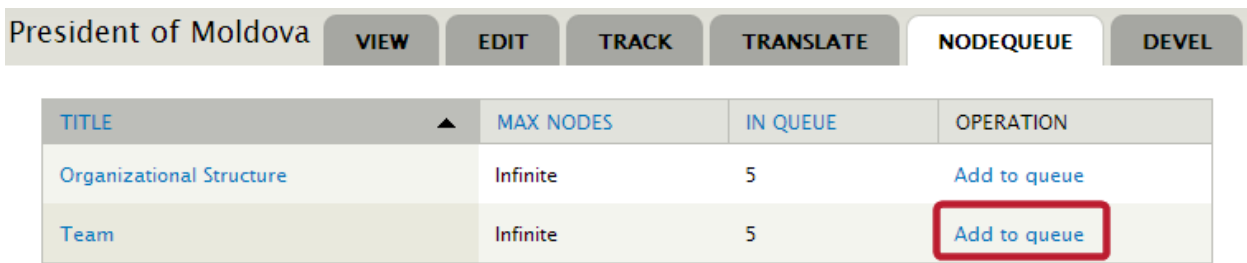

2. În partea de jos a nodului nou creat sunt 3 link-uri care la fel ne dă posibilitatea de adăugare a profilului creat în nodequeue

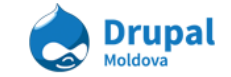

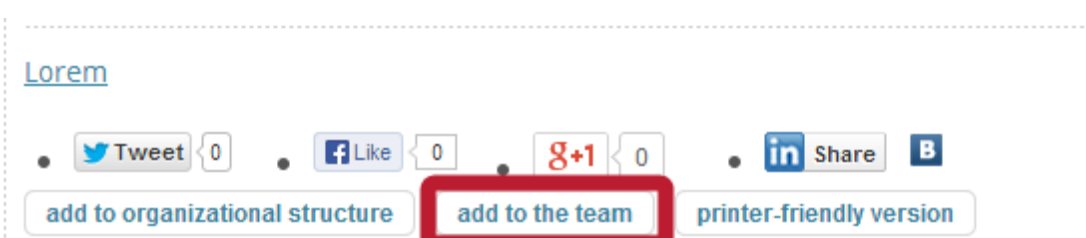

După adăugarea profilului la echipă putem vizualiza pagina de path-ul "/profile/team" sau din meniul principal selectăm itemul "Echipă".

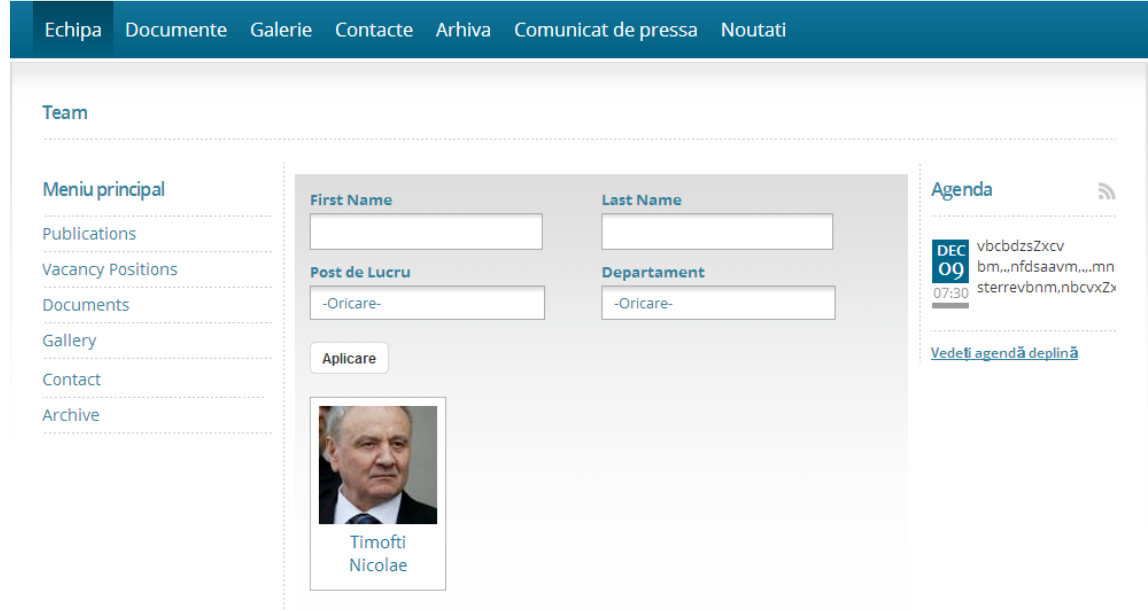

**Exemplu pu**ț**in mai complicat adăugarea profilului în Structura Organiza**ț**ională:**

Adăugarea unui profil deja creat în Structura Organizațională cuprinde pașii de adăugare a aceluiaș profil la nodequeue Organizational Structure. La editarea nodului selectăm din tabul cu nodequeue *Add to queue* în drept cu Organizational Structure:

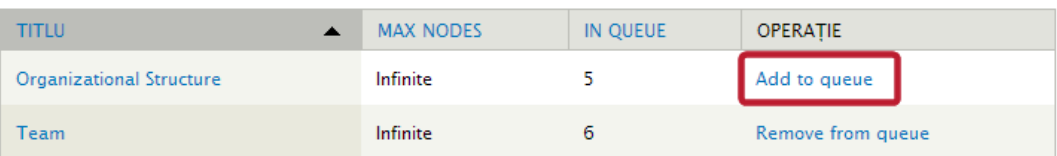

Sau prin metoda prescurtat la vizualizarea node-ului de tip profile selectăm tabul "Add to Organizational Structure".

După adăugarea profilului creat la Structura Organizațională putem vizualiza profilul nostru pe pagina "/profiles/organization-structure" sau din meniul principal selectăm itemul "Structură Organizațională".

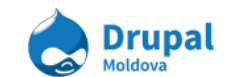

# 12.Useful Links (Linkuri Utile)

Deseori autorii de conținut au nevoie sa evidențieze ceva linkuri care pot fi utile persoanei care vizualizează pagina web. Daca este nevoie de a afișa o lista de linkuri intr-o pagina, putem folosi tipul de continut **Useful Links**. Pe parcursul acestui compartiment o sa studiem metodele de lucru cu linkuri utile.

## **a. Adaugarea paginii cu linkuri utile**

**Exemplu: Crearea paginii "Despre Drupal" care va con**ț**ine linkuri utile.**

Link Util numim doar un node de tip Useful Link (Link Util). De fapt ce dorim sa primim in rezultat este o pagina ce listeaza niște noduri de acest tip, deci niște linkuri utile.

Pentru a crea așa o pagina vom folosi *taxonomiile*. In primul rand este nevoie sa cream un termen in vocabularul **Link Type.** Noi am creat deja termeni de taxonomie in tema *4. Taxonomy.* Deci cream un termen cu titlul "Despre Drupal" in vocabularul **Link Type**.

Dupa ce am creat acest termen, va recomand sa-l plasați intr-un menu. Cel mai potrivit loc ar fi meniul principal in limba in care doriti sa afișați termenii.

Un link la un termen de taxonimie urmeaza shablonul urmator:

**taxonomy/term/%tid,** unde **%tid** este identificatorul unic al termenului de taxonomie.

Pentru a afla identificatorul sau chiar URL-ul complet al termenului putem accesa pagina termenului din vocabularul Link Type (Structure -> Taxonomy -> Link Type). Modificați termenul creat recent ca sa aflați calea lui in bara de adresa.

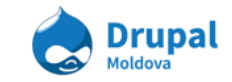

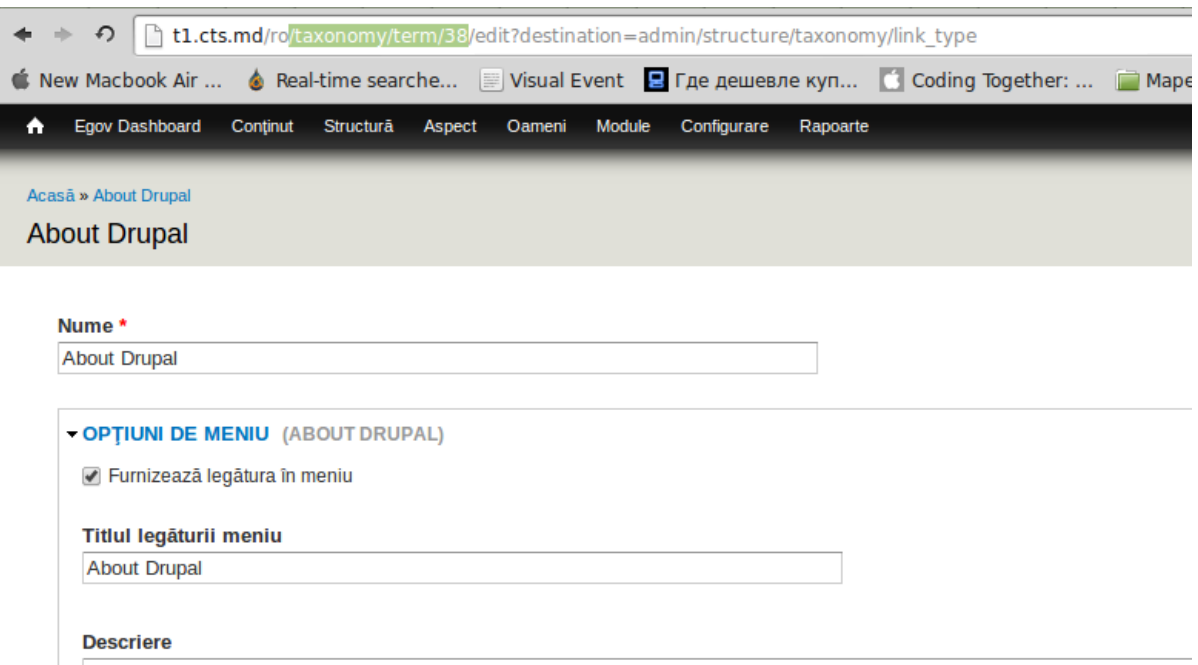

Dupa ce ati aflat calea, in cazul meu este **taxonomy/term/38,** puteti adauga un link in meniul principal.

Atenție: Deja puteți accesa pagina "Despre Drupal", doar ca nu v-a afișa nimic util la moment. Sarcina urmatoare este de a adauga linkuri utile care vor fi afișate in aceasta pagina.

Pentru a crea un link util și a-l plasa in pagina "Despre Drupal" urmariți urmatoarii pași:

- 1. Accesați **Con**ț**inut Adaugare Con**ț**inut Useful Links** (node/add/useful-links).
- 2. Introduceți titlul în câmpul Titlu. Ex: "Site-ul platformei Drupal Drupal.org"
- 3. Introduceți o **Descriere**
- 4. Specificați un link intern (la un node sau pagina de pe site) sau extern (pe un site diferit) in câmpul **URL**. Ex: "http://drupal.org"
- 5. In campul **Tipul Link-ului** selectați termenul adaugat recent (Despre Drupal), și accesați butonul **Adăugare.**

**Aten**ț**ie:** Acest camp reprezinta o referința la un termen de taxonomie. Toate nodurile de tip Link Util cu Tipul Link-ului selectat

- 6. Selectați limba **Româna**
- 7. Salvați nodul.

In final daca ați urmarit pașii correct, veți avea o pagina care arata similar cu cea din imaginea de mai jos:

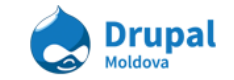

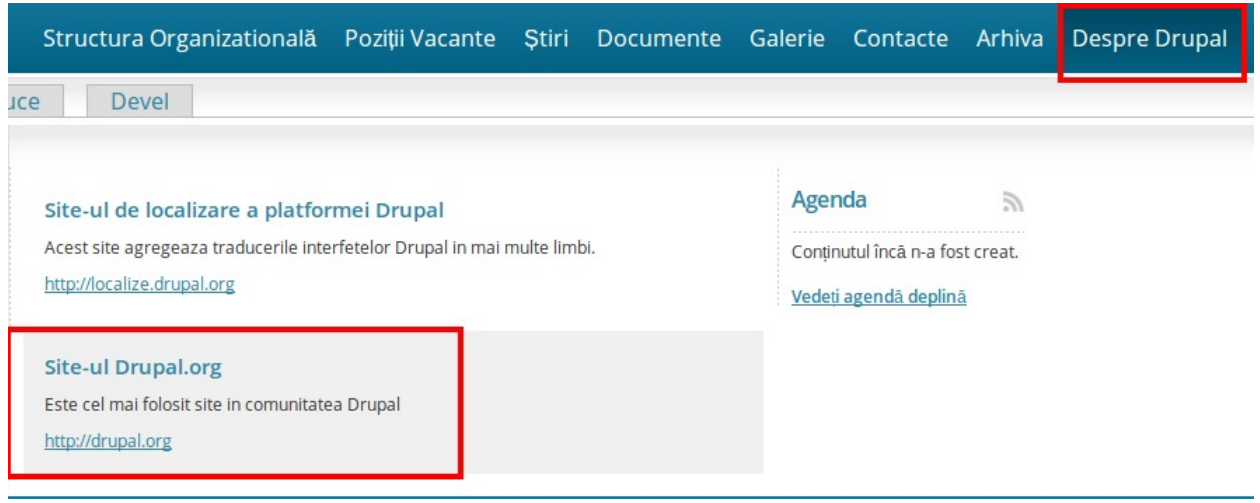

Procedeul de a adauga linkuri utile poate fi folosit pentru a grupa linkuri din același domeniu, sau care urmaresc un scop comun. Pașii de mai sus pot fi repetați pentru a adauga pagini noi cu linkuri utile, atat și linkuri utile in paginile existente.

# 13.FAQ și Pagina Avansată

FAQ Frequently Asked Questions, sau Intrebari Frecvente, este un termen folosit pentru a descrie formatul de afișare a informației de tip intrebare-raspuns.

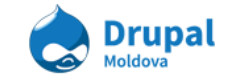

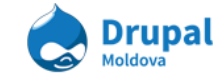

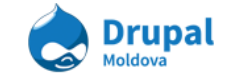

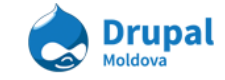

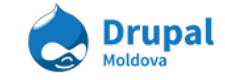

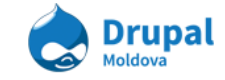

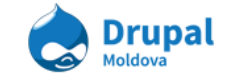

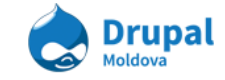

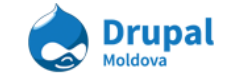